# Samsung GALAXY SPICA I5700 Mode d'emploi

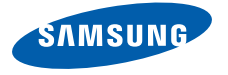

# Utilisation de ce mode d'emploi

Ce mode d'emploi a été spécialement conçu pour vous guider dans l'utilisation de votre appareil.

### Icônes

Familiarisez-vous d'abord avec les icônes utilisées dans ce mode d'emploi :

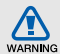

Avertissement—situations susceptibles de vous blesser ou de blesser d'autres personnes

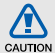

Attention—situations susceptibles d'endommager votre appareil ou d'autres appareils

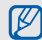

Remarque—remarques, conseils d'utilisation ou informations complémentaires

Référence—pages contenant plus d'informations. Exemple :  $\triangleright$  p. 12 (reportez-vous à la page 12)

- $\rightarrow$  Suivi de—pour modifier l'ordre des options ou des menus, vous devez exécuter une action. Exemple : appuyez sur Messages → Nouveau message (signifie que vous devez d'abord appuyer sur Messages, puis sur Nouveau message)
	- Crochets—touches du téléphone. Exemple :  $\lceil \frac{1}{\phi} \rceil$  (représente la touche Marche/arrêt)

# Copyright

Les droits sur toutes les technologies et produits inclus dans cet appareil sont la propriété de leurs détenteurs respectifs.

• Ce produit est équipé d'une plate-forme Android basée sur Linux, qui peut être enrichie grâce à un large choix de logiciels JavaScript.

- Google, Android Market, Google Talk, Google Mail et Google Maps sont des marques de Google, Inc.
- YouTube est une marque de YouTube, LLC. Le logo YouTube<sup>®</sup> est une marque déposée de YouTube, LLC.
- Bluetooth® est une marque déposée de Bluetooth SIG, Inc. dans le monde entier —Bluetooth QD ID: B015818.
- Wi-Fi<sup>®</sup>, le logo Wi-Fi CERTIFIED et le logo Wi-Fi sont des marques déposées de Wi-Fi Alliance.
- DivX<sup>®</sup>, est une marque déposée de DivX, Inc., concédée sous licence. "Pat. 7,295,673"

# **CE01680**

#### À PROPOS DE DIVX VIDÉO

DivX<sup>®</sup> est un format de vidéo numérique créé par DivX, Inc. Il s'agit d'un appareil officiel certifié DivX qui lit les vidéos DivX. Pour plus d'informations et pour télécharger des logiciels permettant de convertir vos fichiers au format DivX, consultez le site Web www.divx.com.

#### À PROPOS DE DIVX VIDÉO À LA DEMANDE

Cet appareil certifié DivX® doit être enregistré auprès de DivX pour permettre la lecture de contenu DivX de vidéo à la demande (DivX VOD). Pour créer le code d'enregistrement, recherchez la section DivX VOD dans le menu de configuration de l'appareil. Rendezvous sur le site vod.divx.com avec ce code pour terminer la procédure d'enregistrement et découvrir le service DivX VOD.

Appareil DivX Certified pouvant lire des vidéos DivX® d'une résolution allant jusqu'à 720x480 (taille de l'écran 320x480).

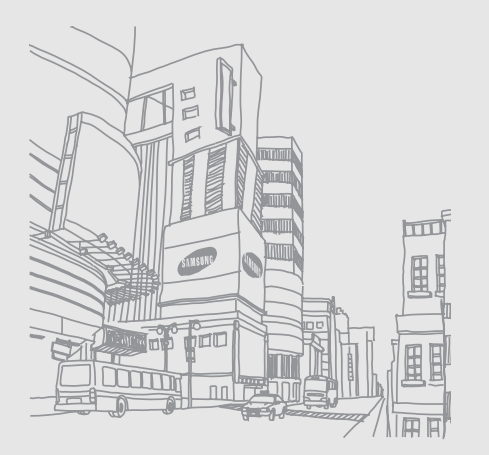

# Table des matières

#### Informations relatives à la sécurité et à

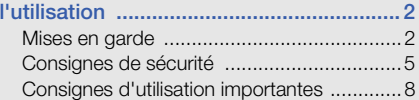

#### [Présentation de votre appareil ..............15](#page-20-0)

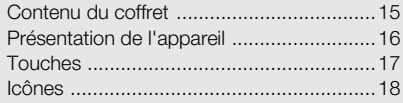

#### [Prise en main de votre appareil .............20](#page-25-0)

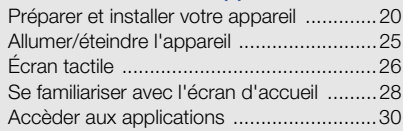

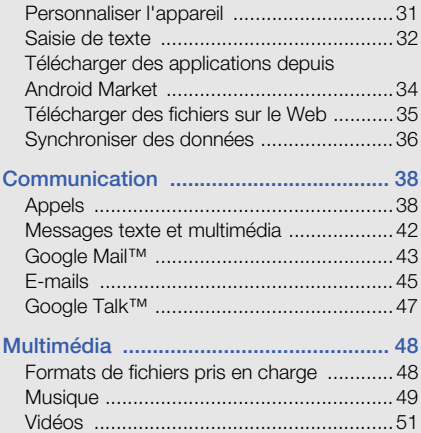

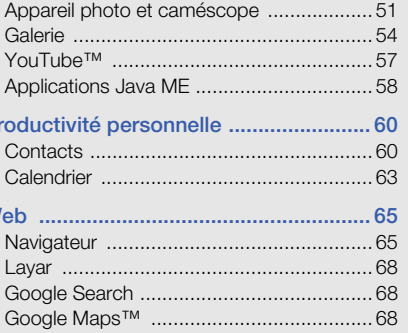

 $P<sub>1</sub>$ 

W

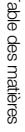

 $\overline{\phantom{0}}$ 

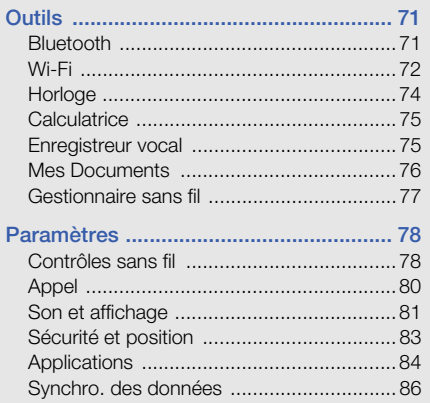

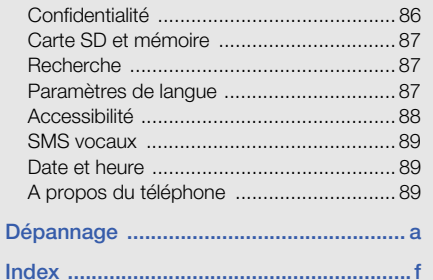

# <span id="page-7-0"></span>Informations relatives à la sécurité et à l'utilisation

 Conformez-vous toujours aux mises en garde suivantes afin de prévenir toute situation dangereuse ou illégale et de garantir des performances optimales.

<span id="page-7-1"></span>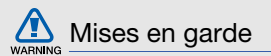

#### Ne laissez pas le téléphone à la portée des enfants en bas âge et des animaux domestiques

Conservez le téléphone, ses pièces détachées et ses accessoires hors de portée des enfants en bas âge et des animaux. L'ingestion de petites pièces peut provoquer un étouffement ou des blessures graves.

#### Installez le téléphone et ses accessoires avec précaution

Veillez à la bonne fixation de votre téléphone portable et de ses accessoires dans votre véhicule. Évitez de poser votre téléphone ou l'un de ses accessoires à proximité de la zone d'ouverture des airbags. Si l'équipement téléphonique n'est pas installé correctement, le déclenchement de l'airbag pourrait provoquer des blessures graves.

#### Utilisez les batteries et les chargeurs avec bon sens et éliminez les selon la réglementation en vigueur

• Utilisez uniquement des batteries homologuées par Samsung et des chargeurs spécifiquement conçus pour votre téléphone. L'utilisation de batteries et de chargeurs non compatibles peut provoquer des blessures graves ou endommager votre téléphone.

- Ne jetez jamais la batterie ou le téléphone au feu. Respectez la réglementation en vigueur concernant le recyclage des batteries et des téléphones usagés.
- Ne posez jamais les batteries ou le téléphone dans ou sur un appareil chauffant, tels qu'un four à micro-ondes, une cuisinière ou un radiateur. En cas de surchauffe, les batteries risquent d'exploser.
- N'écrasez et ne percez jamais la batterie. Évitez d'exposer la batterie à une pression externe élevée qui risquerait d'entraîner un court-circuit interne et une surchauffe.

#### Évitez les interférences avec les stimulateurs cardiaques

Conformément aux directives des fabricants et du Wireless Technology Research, programme américain de recherche sur les technologies de téléphonie mobile, maintenez une distance minimale de 15 cm (6 pouces) entre votre téléphone et le stimulateur cardiaque pour éviter toute interférence. Il est fortement conseillé, lors d'un appel, de positionner le téléphone sur le côté opposé à l'implant. Si vous pensez que votre téléphone vient perturber le fonctionnement d'un stimulateur cardiaque ou d'un appareil médical, éteignez le immédiatement et contactez le fabricant du stimulateur ou de l'appareil médical.

#### Éteignez le téléphone dans les zones potentiellement explosives

N'utilisez pas votre téléphone dans une station service ou à proximité de produits combustibles ou chimiques. Éteignez le téléphone dans les lieux où son utilisation est interdite. Votre téléphone peut provoquer une explosion ou un incendie dans ou près des lieux de stockage ou de transfert de produits chimiques ou combustibles ou dans les zones de dynamitage. Ne transportez et ne stockez jamais de liquides inflammables, de gaz ou de matériaux explosifs dans le même habitacle que le téléphone, ses composants ou ses accessoires.

# WARNING

#### Réduisez les risques de lésions engendrées par des gestes répétitifs

Lorsque vous utilisez votre appareil, tenez-le de manière détendue, appuyez légèrement sur les touches, utilisez les fonctions spéciales (modèles et saisie intuitive) pour réduire le nombre de touches à manipuler et faites souvent des pauses.

#### N'utilisez pas le téléphone si son écran est brisé ou fissuré

Le verre ou l'acrylique brisé risque de vous blesser à la main ou au visage. Faites remplacer l'écran auprès d'un centre de service après-vente Samsung. La garantie du fabricant ne couvre pas les dommages résultant d'une utilisation non conforme.

<span id="page-10-0"></span>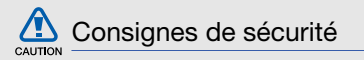

#### N'utilisez pas votre téléphone en conduisant

La conduite nécessite une attention totale et permanente afin de réduire au maximum le risque d'accident. L'utilisation d'un appareil mobile est source de distraction, ce qui peut conduire à un accident. Vous devez respecter la législation et les réglementations locales en vigueur relatives aux restrictions d'utilisation des appareils sans fil au volant.

#### Observez toutes les mises en garde et les consignes de sécurité

Respectez la réglementation interdisant l'utilisation des téléphones portables dans certains lieux.

#### Utilisez uniquement des accessoires homologués par Samsung

L'utilisation d'accessoires non compatibles peut endommager le téléphone ou provoquer des blessures.

#### Éteignez votre téléphone à proximité de tout appareil médical

Votre téléphone peut provoquer des interférences avec les équipements médicaux utilisés dans les hôpitaux et les centres de soins. Observez la réglementation en vigueur ainsi que les consignes et mises en garde affichées par le personnel médical.

#### Éteignez le téléphone ou désactivez les fonctions radio lorsque vous voyagez en avion

Les téléphones portables peuvent engendrer des interférences avec les équipements aéronautiques. Conformez-vous aux réglementations en vigueur et éteignez votre téléphone ou passez en mode horsligne qui vous permettra de désactiver les fonctions radio (GSM + Bluetooth) de votre téléphone.

#### Protégez les batteries et les chargeurs

• Évitez d'exposer les batteries à des températures extrêmes (inférieures à 0° C/32° F ou supérieures à 45° C/113° F). Les températures très faibles ou très élevées peuvent affecter la capacité de charge et la durée de vie des batteries.

- Évitez tout contact entre les batteries et des objets métalliques, cela risquerait de provoquer un court-circuit entre les bornes + et - et endommager les batteries de manière temporaire ou permanente.
- N'utilisez jamais de batterie ou de chargeur endommagé(e).

#### Manipulez votre téléphone avec soin

- Ne démontez pas votre téléphone, vous risqueriez une décharge électrique.
- Évitez tout contact avec des liquides qui risqueraient d'endommager sérieusement votre appareil. Si tel est le cas, l'étiquette signalant une infiltration d'eau à l'intérieur de l'appareil change de couleur. N'utilisez pas le téléphone avec les mains mouillées. L'eau peut endommager votre téléphone et entraîner l'annulation de la garantie du fabricant.
- Ne stockez pas votre téléphone dans un endroit poussiéreux ou sale. Ses composants mobiles risquent de se détériorer.
- Votre téléphone est un appareil électronique complexe. Protégez-le de tout choc afin d'éviter de graves dégâts.
- Peindre le téléphone risque de bloquer ses pièces mobiles et de perturber son fonctionnement.
- Si votre appareil dispose d'un flash ou d'un éclairage, évitez de l'utiliser à proximité des yeux des enfants et des animaux.
- Les champs magnétiques peuvent endommager votre appareil. N'utilisez pas d'étui ni d'accessoires dotés de fermetures aimantées et évitez toute exposition prolongée de votre téléphone à des champs magnétiques.

#### Évitez les interférences avec d'autres appareils électroniques

Les signaux de radiofréquence émis par votre téléphone peuvent perturber le fonctionnement des systèmes électroniques mal installés ou insuffisamment protégés, notamment les stimulateurs cardiaques, les prothèses auditives, les équipements médicaux, électroniques domestiques et automobiles. Contactez les fabricants de ces appareils électroniques pour résoudre les éventuels problèmes d'interférences.

<span id="page-13-0"></span>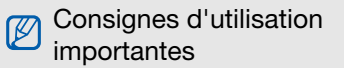

#### Utilisez votre téléphone normalement

Évitez tout contact avec l'antenne interne de votre téléphone.

#### Toute réparation doit être réalisée par un technicien agréé

Un technicien non agréé pourrait endommager votre téléphone ce qui entraînerait, de ce fait, l'annulation de la garantie.

#### Préservez la durée de vie des batteries et du chargeur

• Ne laissez pas la batterie en charge pendant plus d'une semaine, car une surcharge risque de raccourcir sa durée de vie.

8

- Lorsqu'elle n'est pas utilisée pendant une période prolongée, une batterie pleine se décharge progressivement.
- Lorsque le chargeur n'est pas utilisé, ne le laissez pas branché à une prise de courant.
- Utilisez la batterie pour votre téléphone uniquement.

#### Manipulez les cartes SIM et les cartes mémoire avec précaution

- Ne retirez pas une carte lorsque le téléphone est en cours d'enregistrement ou de lecture, car vous risqueriez de perdre des données et/ou d'endommager la carte ou le téléphone.
- Protégez les cartes contre les chocs violents, les décharges électrostatiques et les nuisances électriques émanant d'autres appareils.
- Une trop grande fréquence des opérations d'effacement et d'écriture réduit la durée de vie de la carte mémoire.
- Ne touchez pas la puce avec vos doigts ou avec des objets métalliques. Si la carte est sale, nettoyez-la avec un chiffon doux.

#### Garantir l'accès aux services d'urgence

Dans certains lieux et dans certaines circonstances, il peut être impossible de joindre les numéros d'urgence avec votre téléphone. Avant de vous rendre dans des régions non couvertes ou isolées, prévoyez un autre moyen pour contacter les services d'urgence.

#### Informations sur la certification DAS

Votre téléphone a été conçu pour ne pas dépasser les limites d'exposition aux radiofréquences (RF) recommandées par le Conseil de l'Union européenne. Ces normes empêchent la vente d'appareils mobiles qui dépassent le niveau d'exposition maximal (également connu sous le nom de DAS ou Débit d'absorption spécifique) de 2,0 watts par kilogramme.

Au cours des essais, la valeur DAS maximale enregistrée pour ce modèle était de 0,595 watt par kilogramme. Au cours d'une utilisation normale, la valeur DAS réelle sera généralement beaucoup plus faible, car le téléphone n'émet que l'énergie RF nécessaire à la transmission du signal vers la station de base la plus proche. Le téléphone minimise ainsi votre exposition globale à l'énergie RF en émettant automatiquement à des niveaux plus faibles dès que cela est possible.

Cependant, par mesure de précaution, quelques dispositions simples peuvent contribuer à diminuer le niveau d'exposition aux radiofréquences. Ainsi, afin de réduire au maximum la puissance d'émission de votre téléphone, veillez à l'utiliser dans des conditions de réception optimales, l'indicateur de puissance du signal affiché à l'écran comportant alors un nombre suffisant de barres. En général, plus vous êtes proche d'un relais, moins la puissance utilisée par le téléphone est élevée. Par ailleurs, il est également recommandé d'utiliser autant que possible le kit piéton. Cependant, on veillera dans ce cas à éloigner un téléphone du ventre des femmes enceintes et du bas ventre des enfants et des adolescents.

La Déclaration de conformité figurant au dos de ce mode d'emploi atteste de la conformité de votre téléphone avec la directive européenne R&TTE sur les équipements terminaux de télécommunications et les équipements radio. Pour plus d'informations sur le DAS et les normes européennes correspondantes, consultez le site Web de Samsung mobile.

#### Les bons gestes de mise au rebut de ce produit

(Déchets d'équipements électriques et électroniques)

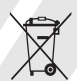

(Applicable dans les pays de l'Union Européenne et dans d'autres pays européens pratiquant le tri sélectif)

Ce symbole sur le produit, ses accessoires ou sa documentation indique que ni le produit, ni ses accessoires électroniques usagés (chargeur, casque audio, câble USB, etc.) ne peuvent être jetés avec les autres déchets ménagers. La mise au rebut incontrôlée des déchets présentant des risques environnementaux et de santé publique, veuillez séparer vos produits et accessoires usagés des autres déchets. Vous favoriserez ainsi le recyclage de la matière qui les compose dans le cadre d'un développement durable.

Les particuliers sont invités à contacter le magasin leur ayant vendu le produit ou à se renseigner auprès des autorités locales pour connaître les procédures et les points de collecte de ces produits en vue de leur recyclage.

Les entreprises et professionnels sont invités à contacter leurs fournisseurs et à consulter les conditions de leur contrat de vente. Ce produit et ses accessoires ne peuvent être jetés avec les autres déchets professionnels et commerciaux.

#### Elimination des batteries de ce produit

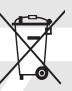

(Applicable aux pays de l'Union européenne et aux autres pays européens dans lesquels des systèmes de collecte sélective sont mis en place)

Le symbole sur la batterie, le manuel ou l'emballage indique que les batteries de ce produit ne doivent pas être éliminées en fin de vie avec les autres déchets ménagers. L'indication éventuelle des symboles chimiques Hg, Cd ou Pb signifie que la batterie contient des quantités de mercure, de cadmium ou de plomb supérieures aux niveaux de référence stipulés dans la directive CE 2006/66. Si les batteries ne sont pas correctement éliminées, ces substances peuvent porter préjudice à la santé humaine ou à l'environnement.

Afin de protéger les ressources naturelles et d'encourager la réutilisation du matériel, veillez à séparer les batteries des autres types de déchets et à les recycler via votre système local de collecte gratuite des batteries.

#### Limitation de responsabilité

L'ensemble des contenus et des services accessibles par l'intermédiaire de cet appareil appartiennent à des tiers et sont protégés par les lois sur le droit d'auteur, les brevets, les marques et/ ou d'autres lois sur la propriété intellectuelle. Ces contenus et services sont fournis uniquement pour votre usage personnel et non pour une utilisation commerciale. Vous ne pouvez pas utiliser ces contenus ou services d'une manière qui n'a pas été autorisée par le propriétaire des contenus ou le fournisseur des services. Sans que cela ne limite ce qui précède, sauf autorisation expresse du propriétaire de contenus ou du fournisseur de

services concerné, il vous est interdit de modifier, de copier, de republier, de transférer, de diffuser, de transmettre, de traduire, de vendre, d'exploiter ou de distribuer d'une quelconque manière et sur quelque support que ce soit des contenus ou des services affichés par l'intermédiaire de cet appareil, ou d'en créer des dérivés.

LES CONTENUS ET SERVICES DE TIERS SONT FOURNIS " EN L'ÉTAT ". DANS TOUTE LA MESURE PERMISE PAR LA LOLLOCALE, SAMSUNG NE GARANTIT PAS LES CONTENUS OU LES SERVICES AINSI FOURNIS, EXPRESSÉMENT OU IMPLICITEMENT, À QUELQUE FIN QUE CE SOIT. SAMSUNG EXCLUT EXPRESSÉMENT TOUTE GARANTIE IMPLICITE, Y COMPRIS, SANS QUE CELA SOIT LIMITATIF, LES GARANTIES DE QUALITÉ MARCHANDE ET D'ADÉQUATION À UN USAGE PARTICULIER. SAMSUNG NE GARANTIT PAS L'EXACTITUDE, LA VALIDITÉ, L'ACTUALITÉ, LA LÉGALITÉ OU L'EXHAUSTIVITÉ DES CONTENUS

OU DES SERVICES FOURNIS PAR L'INTERMÉDIAIRE DE CET APPAREIL, ET SAMSUNG NE SERA RESPONSABLE EN AUCUN CAS, Y COMPRIS EN CAS DE NÉGLIGENCE, QUE CE SOIT AU TITRE DE LA RESPONSABILITÉ CONTRACTUELLE OU DÉLICTUELLE, DES DOMMAGES DIRECTS, INDIRECTS, ACCESSOIRES, SPÉCIAUX OU CONSÉCUTIES DES HONORAIRES D'AVOCAT, DES FRAIS OU DE TOUT AUTRE DOMMAGE DÉCOULANT DE L'UTILISATION DE TOUT CONTENU OU SERVICE PAR VOUS-MÊME OU PAR UN TIERS (OU DE TOUTE INFORMATION FIGURANT DANS LEDIT CONTENU OU SERVICE), MÊME SI SAMSUNG A ÉTÉ INFORMÉ DE L'ÉVENTUALITÉ DE TELS DOMMAGES. DANS LA MESURE OÙ CERTAINS PAYS N'AUTORISENT PAS L'EXCLUSION DES GARANTIES IMPLICITES OU LA LIMITATION DES DROITS LÉGAUX DU CONSOMMATEUR, IL EST POSSIBLE QUE CES EXCLUSIONS ET

#### LIMITATIONS NE VOUS SOIENT PAS APPLICABLES.

Les services de tiers peuvent être suspendus ou interrompus à tout moment, et Samsung ne garantit pas qu'un contenu ou un service restera disponible pendant une certaine période. Les contenus et les services sont transmis par des tiers au moyen de réseaux et d'équipements de transmission qui échappent au contrôle de Samsung. Sans que cela ne limite le caractère général du présent avis, Samsung décline expressément toute responsabilité en cas d'interruption ou de suspension de tout contenu ou service fourni par l'intermédiaire de cet appareil.

Samsung n'est pas responsable du service client lié aux contenus et aux services. Toute question ou demande de service portant sur les contenus ou les services doit être adressée directement aux fournisseurs de contenus et de services concernés.

# <span id="page-20-0"></span>Présentation de votre appareil

 Cette section décrit les touches et les symboles de votre appareil, ainsi que son utilisation de base.

## <span id="page-20-1"></span>Contenu du coffret

Sortez le téléphone de son coffret et vérifiez que tous les éléments suivants sont présents :

- Appareil mobile
- Batterie
- Chargeur
- Mode d'emploi
- Les éléments fournis avec votre appareil  $\mathbb {Z}$ peuvent varier en fonction des logiciels et accessoires disponibles dans votre région ou proposés par votre opérateur. Vous pouvez acquérir d'autres accessoires auprès de votre revendeur Samsung.
	- Les accessoires fournis sont concus pour votre appareil.

## <span id="page-21-0"></span>Présentation de l'appareil

Présentation des touches et fonctions de la face avant de votre appareil :

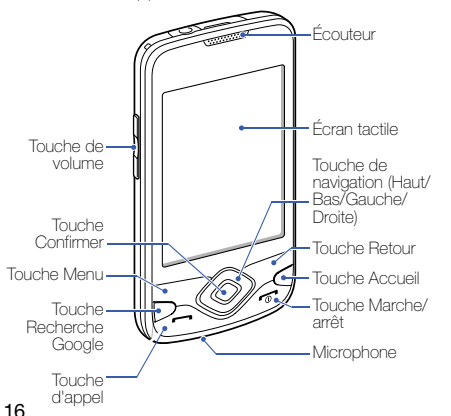

Présentation des touches et fonctions de la face arrière de votre appareil :

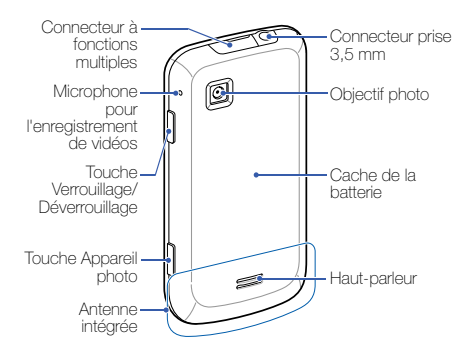

## <span id="page-22-0"></span>Touches

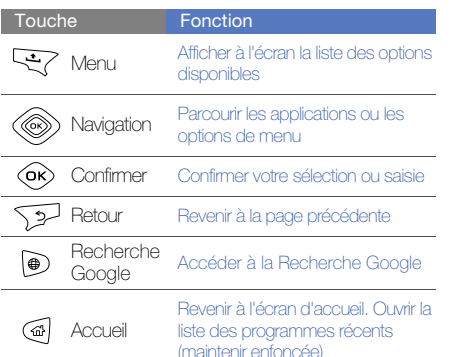

#### Appel Appeler un correspondant ou répondre à un appel. En mode veille, permet de récupérer le numéro des derniers appels émis, manqués ou reçus Marche/ Allumer l'appareil (maintenir Touche Fonction

enfoncée). Mettre fin à un appel. Accéder aux menus rapides (maintenir enfoncée).

arrêt

Volume Régler le volume sonore de l'appareil

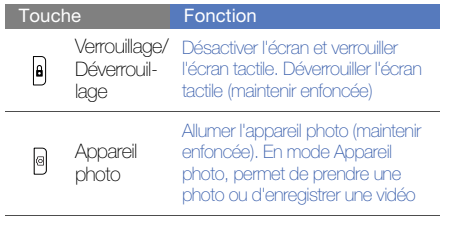

## <span id="page-23-0"></span>Icônes

Signification des icônes qui peuvent apparaître à l'écran.

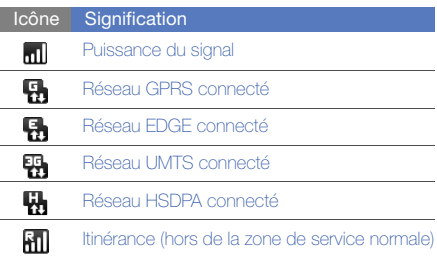

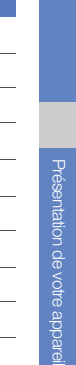

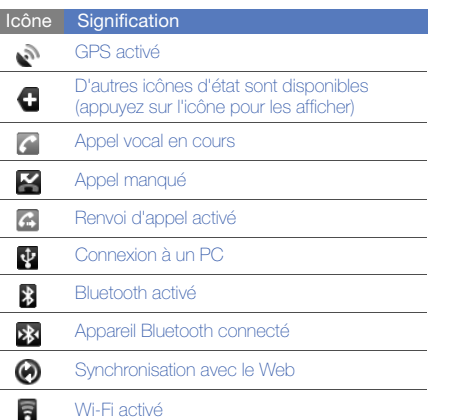

÷ ÷

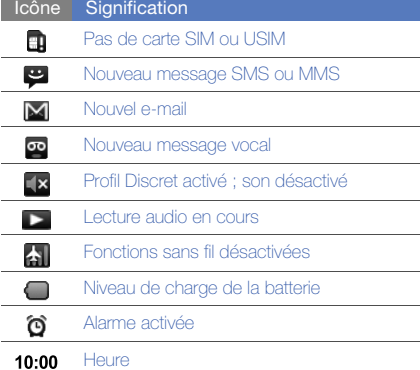

# <span id="page-25-0"></span>Prise en main de votre appareil<sup>1</sup>

Familiarisez-vous avec les principales fonctions de votre appareil.

## <span id="page-25-1"></span>Préparer et installer votre appareil

Cette section décrit comment installer et préparer votre appareil mobile en vue de sa première utilisation.

#### Installer la carte SIM ou USIM et la batterie

Lorsque vous vous abonnez à un service de téléphonie mobile, une carte SIM (Subscriber Identity Module) vous est remise. Elle permet de vous identifier et contient tous les détails de votre abonnement (code PIN, services disponibles en option, etc.).

Pour bénéficier des services UMTS, vous devez disposer d'une carte USIM (Universal Subscriber Identity Module).

Pour installer la carte SIM ou USIM et la batterie :

1. Retirez le cache de la batterie.

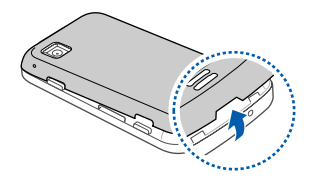

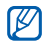

Si l'appareil est allumé, éteignez-le.  $\triangleright$  [p. 25](#page-30-0)

2. Insérez la carte SIM ou USIM.

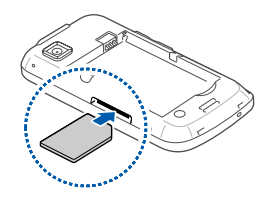

- M
- Installez la carte SIM ou USIM en orientant la puce vers le haut.
- Lorsque l'appareil ne contient pas de carte SIM ou USIM, il est néanmoins possible d'utiliser des services qui ne nécessitent pas de connexion radio (GSM + Bluetooth) ainsi que certains menus.

3. Installez la batterie.

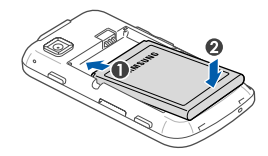

4. Remettez le cache de la batterie en place.

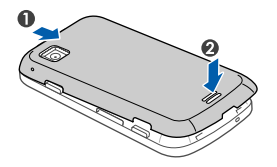

#### Mettre la batterie en charge

Vous devez charger la batterie avant d'utiliser l'appareil pour la première fois.

- 1. Ouvrez le cache du connecteur à fonctions multiples, sur le haut de l'appareil.
- 2. Branchez la fiche du chargeur sur le connecteur à fonctions multiples.

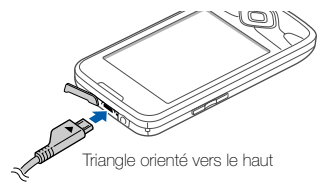

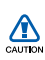

Un branchement incorrect du chargeur peut endommager l'appareil. Les dégâts résultant d'une mauvaise utilisation ne sont pas couverts par la garantie.

- 3. Branchez le chargeur sur une prise secteur.
- 4. Lorsque la batterie est entièrement chargée (l'icône ne bouge plus), débranchez le chargeur de la prise secteur.
- 5. Débranchez le chargeur de l'appareil.
- 6. Refermez le cache du connecteur à fonctions multiples.

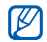

#### Informations sur l'indicateur de faible charge

Lorsque le niveau de charge de la batterie est faible, l'appareil émet une tonalité et affiche un message d'avertissement. L'icône de batterie est alors vide. Lorsque le niveau de charge de la batterie est vraiment insuffisant, l'appareil s'éteint automatiquement. Rechargez la batterie pour remettre l'appareil en marche.

#### Insérer une carte mémoire (en option)

Pour stocker des fichiers multimédia supplémentaires, vous pouvez utiliser une carte mémoire. L'appareil est compatible avec les cartes mémoire microSD™ ou microSDHC™ d'une capacité allant jusqu'à 32 Go (en fonction du fabricant et du modèle de carte mémoire).

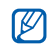

Le formatage de la carte mémoire sur un PC peut entraîner des problèmes de compatibilité avec votre appareil. Formatez la carte mémoire uniquement sur l'appareil.

1. Retirez le cache de la batterie.

2. Introduisez une carte mémoire, étiquette orientée vers le bas.

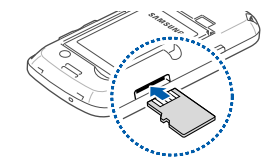

- 3. Enfoncez la carte mémoire dans l'emplacement prévu à l'effet jusqu'à ce qu'elle se verrouille.
- 4. Remettez le cache de la batterie en place.

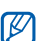

#### Retirer une carte mémoire

Avant de retirer une carte mémoire, vous devez au préalable l'éjecter pour pouvoir la retirer en toute sécurité.

- 1. Ouvrez la liste des applications  $($  [p. 30](#page-35-0)), puis appuyez sur Paramètres → Carte SD et mémoire → Démonter la carte SD sous Carte SD externe.
- 2. Retirez le cache de la batterie.
- 3. Poussez la carte avec précaution dans l'emplacement prévu à l'effet jusqu'à ce qu'elle se déverrouille.
- 4. Retirez la carte mémoire de son emplacement.
- 5. Retirez la carte mémoire.

#### Fixer une dragonne (en option)

- 1. Retirez le cache de la batterie.
- 2. Introduisez une dragonne à travers la fente et accrochez-la au point d'attache.

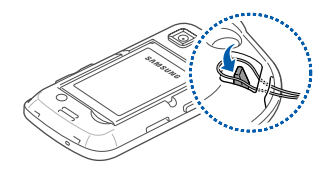

3. Remettez le cache de la batterie en place.

# <span id="page-30-0"></span>Allumer/éteindre l'appareil

Pour mettre en marche votre appareil, maintenez la touche  $\lceil \frac{1}{0} \rceil$  enfoncée. Votre appareil va automatiquement se connecter au réseau téléphonique.

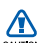

Il se peut que des frais vous soient facturés pour la connexion de données, la connexion au serveur web Google étant toujours activée par défaut.

Pour éteindre l'appareil :

- 1. Maintenez la touche  $\lceil \frac{1}{\sigma} \rceil$  enfoncée.
- 2. Appuyez sur Mise hors tension  $\rightarrow$  OK.

#### Verrouiller ou déverrouiller l'écran tactile et les touches

Vous pouvez verrouiller l'écran tactile et les touches pour empêcher toute utilisation malencontreuse de l'appareil. Pour verrouiller, appuyez sur [A]. Pour déverrouiller, maintenez [a] enfoncé ou bien appuyez sur  $\lceil \frac{1}{2} \rceil$  et faites glisser  $\lceil \frac{1}{2} \rceil$  vers la droite.

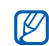

Vous pouvez définir un motif de déverrouillage afin d'empêcher toute personne non autorisée de déverrouiller votre appareil et de l'utiliser.

 $\blacktriangleright$  [p. 32](#page-37-1)

#### Désactiver les fonctions sans fil

Vous pouvez désactiver les fonctions sans fil de l'appareil lorsque leur utilisation est interdite, par exemple dans les avions et les hôpitaux, pour continuer à utiliser les fonctions de votre appareil qui ne nécessitent pas de connexion radio (GSM + Bluetooth).

Pour désactiver les fonctions sans fil, maintenez la touche  $\lceil \frac{1}{2} \rceil$  enfoncée et appuyez sur **Mode Hors**ligne.

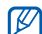

Respectez l'ensemble des avertissements et consignes du personnel habilité lorsque vous vous trouvez dans une zone interdisant l'utilisation des appareils sans fil.

# <span id="page-31-0"></span>Écran tactile

L'écran tactile de votre appareil vous permet de sélectionner des éléments et des fonctions en toute facilité.

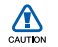

- Afin d'éviter de rayer l'écran tactile, n'utilisez pas d'objets pointus.
- Ne mettez pas l'écran tactile en contact avec d'autres appareils électriques. Des décharges électrostatiques peuvent causer des dysfonctionnements de l'écran tactile.
- Ne mettez pas l'écran tactile en contact avec de l'eau. Des dysfonctionnements de l'écran tactile peuvent survenir lorsque celui-ci est au contact de l'eau ou de l'humidité.

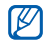

- Pour une utilisation optimale de l'écran tactile, retirez le film de protection avant d'utiliser l'appareil.
- Votre écran tactile dispose d'un film qui détecte les petites décharges électriques émises par le corps humain. Appuyez du bout des doigts sur l'écran tactile afin d'obtenir de meilleures performances. L'écran tactile ne réagit pas à l'utilisation d'objets pointus comme les stylets ou les stylos.

Actions de base pour l'utilisation de l'écran tactile :

• Appuyez sur une icône pour lancer une application ou appuyez sur un menu ou une icône.

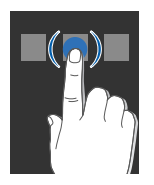

• Faites glisser votre doigt vers le haut ou vers le bas pour faire défiler les listes verticales.

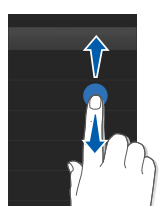

• Faites glisser votre doigt vers la gauche ou vers la droite pour faire défiler les listes horizontales.

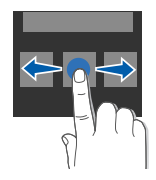

## <span id="page-33-0"></span>Se familiariser avec l'écran d'accueil

L'écran d'accueil apparaît lorsque votre appareil s'allume. Dans cet écran, vous pouvez accéder à différentes fonctions et informations concernant l'état de l'appareil.

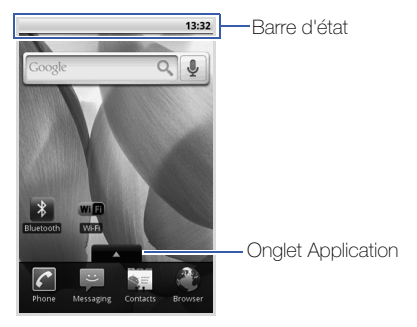

\* Il se peut que votre écran d'accueil soit différent de celui présenté dans ce mode d'emploi.

#### Parcourir l'écran d'accueil

Faites glisser votre doigt vers la gauche ou vers la droite pour afficher la zone masquée de l'écran d'accueil.

#### Ajouter des éléments à l'écran d'accueil

Vous pouvez personnaliser l'écran d'accueil en ajoutant des raccourcis pour accéder aux applications ou à des éléments d'application, tels que les widgets ou les dossiers. Pour ajouter des éléments à l'écran d'accueil :

- 1. Appuyez sur  $[\_\_$ ), puis sur Ajouter.
- 2. Sélectionnez une catégorie d'éléments → un élément :
	- Raccourcis : Ajoutez des raccourcis pour accéder aux éléments, tels que les applications, les favoris et les contacts.
	- Widgets Android ou Widgets Samsung : Ajoutez des widgets, tels que l'horloge analogique, le calendrier et le mini-lecteur.
- Dossiers : Créez un dossier ou ajoutez des dossiers pour vos contacts.
- Fonds d'écran : Choisissez une image pour l'arrière-plan.

#### Déplacer des éléments de l'écran d'accueil

- 1. Maintenez le doigt appuyé sur l'élément à déplacer.
- 2. Lorsque l'élément est mis en surbrillance, faitesle glisser à l'emplacement souhaité.

#### Supprimer des éléments de l'écran d'accueil

1. Maintenez le doigt appuyé sur l'élément à supprimer.

L'élément est mis en évidence et l'icône dans l'onglet Application se transforme en icône m pour indiquer que l'onglet Application devient l'onglet Corbeille.

- 2. Faites glisser l'élément dans l'onglet Corbeille.
- 3. Lorsque l'élément et l'onglet Corbeille apparaissent en rouge, relâchez l'élément.

#### Afficher les informations et les notifications de réseau

Faites glisser la barre d'état du haut de l'écran vers le bas pour accéder aux informations de réseau et à la liste des notifications. Pour effacer la liste des notifications, appuyez sur Effacer.

Pour masquer la liste, faites glisser le bas de la liste vers le haut de la fenêtre.

# <span id="page-35-0"></span>Accèder aux applications

Pour accéder aux applications de votre appareil :

1. Dans l'écran d'accueil, faites glisser **vers** vers le haut pour ouvrir la liste des applications.

- 2. Sélectionnez l'application à ouvrir.
- Lorsque vous utilisez des applications  $\mathbb{Z}$ fournies par Google, vous devez disposer d'un compte Google. Si vous souhaitez créer un compte Google, sélectionnez l'option Créer dans le premier écran d'installation.
	- Maintenez votre doigt appuyé sur une application pour l'ajouter à l'écran d'accueil.
- 3. Appuyez sur  $\left\lfloor \bullet \right\rfloor$  pour revenir à l'écran précédent. Appuyez sur [  $\left| \mathbf{G} \right|$  pour revenir à l'écran d'accueil.

Pour accéder aux applications récemment utilisées :

- 1. Maintenez la touche [  $f_0$  ] enfoncée pour ouvrir la liste des applications que vous avez récemment utilisées.
- 2. Sélectionnez l'application à ouvrir.
## Personnaliser l'appareil

Tirez le meilleur de votre appareil en l'adaptant selon vos préférences.

#### Activer ou désactiver la tonalité des touches

Dans l'écran d'accueil, ouvrez la liste des applications et appuyez sur Paramètres → Son et affichage → Sélection sonore.

## Régler le volume de la sonnerie

Dans l'écran d'accueil, appuyez sur la touche de volume Haut ou Bas pour régler le volume de la sonnerie.

## Activer ou désactiver le profil Discret

Dans l'écran d'accueil, maintenez la touche [ $\rightarrow$ ] enfoncée et appuyez sur Profil Discret ON/OFF pour couper le son de votre appareil.

Pour rétablir le son, répétez cette opération.

#### Modifier la sonnerie

- 1. Dans l'écran d'accueil, ouvrez la liste des applications et appuyez sur Paramètres → Son et affichage → Sonnerie du téléphone.
- 2. Sélectionnez une sonnerie dans la liste et appuyez sur OK.

#### Activer une animation en passant d'une fenêtre à une autre

Dans l'écran d'accueil, ouvrez la liste des applications et appuyez sur Paramètres → Son et affichage  $\rightarrow$  Animation.

#### Définir un schéma de déverrouillage

Vous pouvez définir un schéma de déverrouillage afin d'empêcher toute personne non autorisée d'utiliser l'appareil sans votre permission.

- 1. Dans l'écran d'accueil, ouvrez la liste des applications et appuyez sur Paramètres → Sécurité et position → Définir un modèle.
- 2. Prenez connaissance des instructions affichées et des exemples de motifs et appuyez sur Suivant (si nécessaire).
- 3. Dessinez un schéma en faisant glisser votre doigt sur l'écran pour relier au moins 4 points.
- 4. Appuyez sur **Continuer**.
- 5. Dessinez à nouveau le schéma pour confirmer.
- 6. Appuyez sur Confirmer.

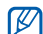

Lorsque vous définissez un modèle de verrouillage, vous devez le dessiner à chaque fois que vous allumez votre appareil. Pour que votre appareil ne vous demande pas de schéma, décochez la case à côté de Modèle requis dans Sécurité et position.

## <span id="page-37-0"></span>Saisie de texte

L'écran tactile de votre appareil vous permet d'écrire du texte et de créer des messages ou des contacts.

#### Saisir un texte à l'aide du clavier Android

Lorsque vous appuyez sur le champ de saisie de texte, le clavier Android s'affiche au bas de l'écran. Entrez du texte en appuyant sur les touches alphanumériques.

Vous pouvez également utiliser les icônes suivantes :

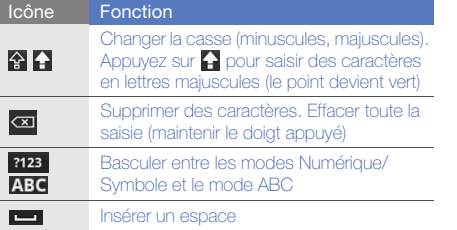

- Pour masquer le clavier Android, appuyez sur M \_ე $\vert$ 
	- Maintenez votre doigt appuyé sur 7123 ou ABC et appuyez sur Paramètres du clavier Android pour modifier les paramètres du clavier.
	- Vous pouvez modifier le type de clavier si vous disposez de plusieurs claviers téléchargés sur Internet. Maintenez le doigt appuyé sur 2123 ou ABC et appuyez sur Mode de saisie → un type de clavier.
	- Pour sélectionner l'accentuation d'une voyelle, maintenez le doigt appuyé sur une voyelle.

#### Copier et coller du texte

Lorsque vous saisissez du texte, vous pouvez utiliser la fonction copier-coller pour utiliser le texte dans d'autres applications.

- 1. Maintenez votre doigt appuyé sur le champ de saisie de texte.
- 2. Appuyez sur **Sélectionner texte** dans la liste des options.
- 3. Faites glisser votre doigt sur le texte à sélectionner.
- 4. Maintenez votre doigt appuyé sur le texte mis en surbrillance.
- 5. Appuyez sur Copier pour copier le texte dans le Presse-papiers.
- 6. Dans une autre application, maintenez votre doigt appuyé sur le champ de saisie de texte.
- 7. Appuyez sur **Coller** pour insérer le texte dans le champ.

## Télécharger des applications depuis Android Market

La plate-forme Android qui équipe votre appareil permet d'enrichir les fonctions de l'appareil en installant des applications supplémentaires. Android Market vous permet d'acheter facilement des applications et des jeux pour mobiles.

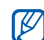

Votre appareil enregistrera les fichiers utilisateur des applications téléchargées dans la mémoire moviNAND™. Pour enregistrer les fichiers sur la carte mémoire SD, connectez votre appareil à un PC et copiez les fichiers depuis moviNAND vers la carte mémoire SD.

### Installer des applications

1. Dans l'écran d'accueil, ouvrez la liste des applications et appuyez sur Market.

34

- 2. Appuyez sur **Accepter** dans la fenêtre des conditions d'utilisation.
- 3. Choisissez une catégorie d'éléments → un élément.
- 4. Appuyez sur **Installer** (pour les éléments gratuits) ou Acheter.
- 5. Si vous appuyez sur Installer, le téléchargement de l'élément démarre automatiquement.
- 6. Si vous appuyez sur Acheter, vous devez indiquer vos informations de carte bancaire. Suivez les instructions qui s'affichent à l'écran.

#### Désinstaller des applications

- 1. Dans l'écran d'accueil d'Android Market, appuyez sur  $[\triangle]$   $\rightarrow$  Téléchargements.
- 2. Sélectionnez l'élément à supprimer.
- 3. Appuyez sur Désinstaller  $\rightarrow$  OK.

## <span id="page-40-0"></span>Télécharger des fichiers sur le Web

Lorsque vous téléchargez des fichiers ou des applications sur le Web, votre appareil les stocke sur une carte mémoire. Pour connaître les formats de fichiers pris en charge, voir « [Formats de fichiers pris](#page-53-0)  [en charge](#page-53-0) ».

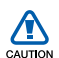

Les fichiers téléchargés sur le Web peuvent contenir des virus potentiellement dangereux pour l'appareil. Pour réduire les risques, téléchargez uniquement des fichiers provenant de sources fiables.

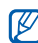

Certains fichiers multimédia intègrent le système de Gestion des droits numériques (DRM) visant à protéger les droits d'auteur. Cette protection peut empêcher le téléchargement, la copie, la modification ou le transfert de certains fichiers.

#### Télécharger des fichiers sur le Web

- 1. Dans l'écran d'accueil, ouvrez la liste des applications et appuyez sur Navigateur.
- 2. Recherchez un fichier ou une application, puis téléchargez-la.

Pour installer des applications téléchargées depuis des sites Web autres qu'Android Market, appuyez sur Paramètres → Applications → Sources inconnues.

#### Afficher l'historique de téléchargement

- 1. Dans l'écran d'accueil, ouvrez la liste des applications et appuyez sur Navigateur.
- 2. Appuyez sur  $[\triangle]$   $\rightarrow$  Plus  $\rightarrow$  Téléchargements.
- 3. Pour effacer l'historique de téléchargement, appuyez sur [±] → Effacer la liste. Pour annuler le téléchargement, appuyez sur  $\left| \bullet \right|$  → Annuler tous les téléchargements.

## Synchroniser des données

Vous pouvez synchroniser vos données (messagerie Google, calendrier et contacts) avec le serveur Google afin de les sauvegarder ou de les restaurer.

Une fois la synchronisation terminée, l'appareil reste connecté au Web. Si une modification est apportée sur le Web, les informations mises à jour s'afficheront sur votre appareil et la synchronisation débutera automatiquement, et inversement.

### Configurez un serveur et un profil

- 1. Dans l'écran d'accueil, ouvrez la liste des applications et appuyez sur Paramètres → Synchro. des données.
- 2. Appuyez sur **Ajouter compte**.
- 3. Sélectionnez un compte email.
- 4. Spécifiez un profil de connexion e-mail et appuyez sur Suivant ou Suiv.
- 5. Spécifiez les paramètres du serveur et appuyez sur Suivant ou Suiv.
- 6. Personnalisez le compte, puis appuyez sur Suiv.
- 7. Saisissez un nom de compte et un nom d'utilisateur et appuyez sur Fin.

#### Activer la synchronisation automatique

Si vous ajoutez ou modifiez des données dans l'une des applications (Google Mail, Agenda et Contacts) sur le Web, les informations mises à jour s'affichent sur votre appareil, et inversement.

- 1. Dans l'écran d'accueil, ouvrez la liste des applications et appuyez sur Paramètres → Synchro. des données.
- 2. Appuyez sur Synchronisation automatique.
- 3. Sélectionnez un compte.

4. Sélectionnez les applications à synchroniser.

Pour exclure des applications de la synchronisation automatique, décochez la case située à côté de l'application de votre choix.

#### Synchroniser des données manuellement

- 1. Dans l'écran d'accueil, ouvrez la liste des applications et appuyez sur Paramètres → Synchro. des données.
- 2. Sélectionnez un compte.

Appuyez sur  $[\triangle]$   $\rightarrow$  Sync maintenant. Votre appareil commence à synchroniser les données que vous avez sélectionnées.

# Communication<sup>1</sup>

 Cette section décrit comment émettre et recevoir plusieurs types d'appels et de messages sur les réseaux cellulaires et sur le Web.

## Appels

Découvrez comment appeler un numéro et répondre à un appel et comment utiliser les différentes fonctions d'appel.

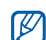

En cours d'appel, lorsque vous placez votre appareil près de l'oreille, votre appareil verrouille automatiquement l'écran tactile afin d'empêcher toute saisie accidentelle.

## Passer un appel

- 1. Dans l'écran d'accueil, appuyez sur [- ] pour ouvrir la liste des numéros récents.
- 2. Appuyez sur Clavier.
- 3. Saisissez un numéro de téléphone avec son indicatif.
- 4. Appuyez sur [- ] pour composer ce numéro.
- 5. Pour raccrocher, appuyez sur  $\lceil \cdot \cdot \cdot \rceil$ .

#### Répondre à un appel

1. Lorsque le téléphone reçoit un appel, appuyez  $\text{sur}$   $\left[-\right]$ .

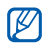

Si un kit piéton est connecté à votre appareil, vous pouvez appuyer sur la touche du kit piéton pour répondre à un appel.

2. Pour raccrocher, appuyez sur  $\lceil \cdot \cdot \cdot \rceil$ .

## Régler le volume d'écoute

Pour régler le volume en cours d'appel, appuyez sur la touche de volume Haut ou Bas.

#### Fonction haut-parleur

- 1. En cours d'appel, appuyez sur  $[\pm] \rightarrow$ HP pour activer le haut-parleur.
- 2. Répétez l'étape 1 pour revenir à l'écouteur.

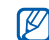

Dans un environnement très bruyant, il vous sera difficile de comprendre clairement votre correspondant avec la fonction haut-parleur. Utilisez le mode de combiné classique pour une meilleure qualité sonore.

## Afficher les appels manqués et rappeler les numéros correspondants

Votre téléphone affiche à l'écran les appels que vous avez manqués. Pour composer le numéro d'un appel manqué :

- 1. Sélectionnez la notification de l'appel manqué dans la barre d'état.
- 2. Sélectionnez le numéro de l'appel manqué que vous souhaitez composer.
- 3. Appuyez sur **c** pour composer un numéro.

#### Appeler un numéro récemment composé

- 1. Dans l'écran d'accueil, appuyez sur [- ] pour ouvrir la liste des numéros récents.
- 2. Sélectionnez un numéro à appeler, puis appuyez sur Rappeler ou sur [- ] pour appeler.

#### Composer un numéro international

- 1. Dans l'écran d'accueil, appuyez sur [-1] pour ouvrir la liste des numéros récents.
- 2. Appuyez sur l'onglet **Numérotation**.
- 3. Maintenez la touche 0 enfoncée pour insérer le caractère +.
- 4. Saisissez le numéro de téléphone complet (indicatif du pays, indicatif régional et numéro de téléphone), puis appuyez sur [- ] pour le composer.

#### Appeler un correspondant à partir des **Contacts**

Vous pouvez appeler directement des numéros à partir du menu Contacts à l'aide des contacts enregistrés. • [p. 61](#page-66-0)

- 1. Dans l'écran d'accueil, ouvrez la liste des applications et appuyez sur Contacts.
- 2. Sélectionnez le nom d'un contact.
- 3. Sélectionnez un numéro à composer ou appuyez sur [- ] pour composer le numéro par défaut.

#### Mettre un appel en attente et récupérer un appel mis en attente

Pour mettre un appel en attente ou le récupérer, appuyez sur  $[\triangle] \rightarrow$  Attente.

#### Passer un deuxième appel

Si votre réseau prend en charge cette fonction, vous pouvez composer un autre numéro en cours d'appel :

- 1. Appuyez sur  $[\cdot] \rightarrow$  Ajouter pour mettre le premier appel en attente.
- 2. Entrez le second numéro à composer, puis appuyez sur  $[-]$ .
- 3. Appuyez sur  $[\triangle]$   $\rightarrow$  Permuter pour basculer d'un appel à l'autre.
- 4. Pour mettre fin à l'appel en cours, appuyez sur  $|\overline{\phantom{a}}\hspace{0.1cm}$

## Répondre à un deuxième appel

Si votre réseau le permet, vous pouvez répondre à un deuxième appel entrant :

1. Appuyez sur  $[-]$  pour décrocher et prendre le deuxième appel.

Le premier correspondant est automatiquement mis en attente.

2. Pour basculer d'un appel à l'autre, appuyez sur  $[- \cdot] \rightarrow$  Permuter.

#### Passer un appel de conférence

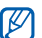

- Disponible uniquement si la fonction est prise en charge par votre opérateur.
- 1. Appelez le premier correspondant à inviter à la conférence téléphonique.
- 2. Une fois la communication avec ce premier établie, appelez le deuxième participant. Le premier correspondant est automatiquement mis en attente.
- 3. Lorsque la communication est établie avec le deuxième correspondant, appuyez sur  $[\triangle] \rightarrow$ Fusionner.
- 4. Si nécessaire, répétez les étapes 2 et 3 pour ajouter d'autres correspondants.
- 5. Si vous souhaitez discuter en privé avec un seul correspondant, appuyez sur [1] → Gérer la conférence. Ensuite, appuyez sur - en face du correspondant.
- 6. Pour déconnecter un participant de la conférence téléphonique, appuyez sur côté du participant.

Pour mettre fin à la conférence téléphonique, appuyez sur  $\left[\begin{array}{c} \overline{0} \\ \overline{0} \end{array}\right]$ .

## Messages texte et multimédia

Utilisez les fonctions de la messagerie. Pour des explications sur la saisie de texte, consultez la section « [Saisie de texte](#page-37-0) ».  $\triangleright$  [p. 32](#page-37-0)

## Envoyer un SMS

- 1. Dans l'écran d'accueil, ouvrez la liste des applications et appuyez sur Messages → Nouveau message.
- 2. Entrez le numéro du destinataire. Appuyez sur **et pour ouvrir la liste de contacts** et pour choisir un numéro enregistré dans cette même liste.
- 3. Appuyez sur le champ de saisie du texte.
- 4. Rédigez le texte du message. Pour insérer des émoticônes, appuyez sur [ $\pm$ ] → Insérer smiley.
- 5. Appuyez sur **Envoyer** pour envoyer le message. Le message envoyé est classé dans des fils de discussion.

#### Envoyer un MMS

- 1. Dans l'écran d'accueil, ouvrez la liste des applications et appuyez sur Messages → Nouveau message.
- 2. Entrez le numéro de téléphone ou l'adresse e-mail du destinataire.

Appuyez sur se pour ouvrir la liste de contacts et pour choisir une adresse e-mail ou un numéro enregistré dans cette même liste.

- 3. Appuyez sur le champ de saisie du texte.
- 4. Rédigez le texte du message. Pour insérer des émoticônes, appuyez sur [ $\triangle$ ] → Insérer smiley.
- 5. Appuyez sur  $[\triangle]$   $\rightarrow$  Joindre  $\rightarrow$  une option, puis ajoutez un élément.
- 6. Appuyez sur  $[\underline{\bullet}] \rightarrow$  Ajouter un objet et ajoutez un objet pour le message.
- 7. Appuyez sur **Envoyer** pour envoyer le message.

Le message envoyé est classé dans des fils de discussion.

## Afficher un SMS ou un MMS

- 1. Dans l'écran d'accueil, ouvrez la liste des applications et appuyez sur **Messages**.
- 2. Sélectionnez un SMS ou un MMS dans la liste des fils de discussion.
- 3. Pour un MMS, appuyez sur pour voir la pièce jointe.

## Google Mail™

Vous pouvez transférer les nouveaux e-mails de l'application Google Mail vers votre boîte de réception. Lorsque vous accédez à Google Mail, l'écran Boîte de réception s'affiche. Le nombre total de messages non lus s'affiche dans la barre de titre et les messages non lus apparaissent en gras.

Si vous avez affecté un libellé à un message, celui-ci apparaît dans un rectangle de couleur sur le message.

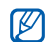

Le menu Google Mail peut être libellé différemment en fonction de votre opérateur.

#### Consulter des e-mails

- 1. Dans l'écran d'accueil, ouvrez la liste des applications et appuyez sur Google Mail.
- 2. Sélectionnez un e-mail dans la liste des fils de discussion.

Vous pouvez répondre à un message ou le transférer. Pour ce faire, appuyez sur Répondre, Répondre à tous ou Transférer dans le message ouvert.

### Organiser les e-mails par libellé

44 Vous pouvez organiser votre messagerie en affectant un libellé à vos messages ou en ajoutant des étoiles afin de marquer les messages

importants. Vous pouvez ainsi trier les messages en fonction du libellé.

#### Ajouter un libellé à un message

- 1. Dans l'écran Boîte de réception, maintenez votre doigt appuyé sur un message.
- 2. Appuyez sur Changer de libellés.
- 3. Choisissez un libellé à ajouter, puis appuyez sur OK.

#### Ajouter une étoile à un message

- 1. Dans l'écran Boîte de réception, maintenez votre doigt appuyé sur un message.
- 2. Appuyez sur **Activer le suivi.** L'icône en forme d'étoile est activée près du texte.

#### Filtrer les messages

- 1. Dans l'écran Boîte de réception, appuyez sur  $[\pm]$   $\rightarrow$  Afficher les libellés.
- 2. Sélectionnez le libellé des messages à afficher.

#### Envoyer un e-mail

- 1. Dans l'écran d'accueil, ouvrez la liste des applications et appuyez sur Google Mail.
- 2. Appuyez sur  $[\triangle]$   $\rightarrow$  Nouveau message.
- 3. Entrez un nom ou une adresse dans le champ du destinataire.
- 4. Rédigez l'objet, ainsi que le corps du message.
- 5. Pour joindre un fichier image, appuyez sur  $[\cdot \cdot]$  $\rightarrow$  Pièce jointe  $\rightarrow$  un fichier.
- 6. Appuyez sur Envoyer pour envoyer le message.

## E-mails

Découvrez comment envoyer ou consulter des e-mails via votre compte de messagerie électronique personnel.

### Configurer un compte POP3 ou IMAP

Vous pouvez récupérer des messages de cinq comptes POP3 ou IMAP au maximum.

- 1. Dans l'écran d'accueil, ouvrez la liste des applications et appuyez sur **E-mail**.
- 2. Saisissez votre adresse e-mail et votre mot de passe, puis appuyez sur Suiv.
- 3. Choisissez un type de compte (POP3 ou IMAP).
- 4. Suivez les instructions qui s'affichent à l'écran.

#### Afficher un e-mail

Lorsque vous ouvrez un compte de messagerie, vous pouvez choisir de vous connecter au serveur de messagerie ou d'afficher hors connexion les e-mails précédemment récupérés. Une fois les messages récupérés, vous pouvez les lire hors connexion.

- 1. Dans l'écran d'accueil, ouvrez la liste des applications et appuyez sur **E-mail**  $\rightarrow$  votre boîte aux lettres.
- 2. Appuyez sur  $[\triangle]$   $\rightarrow$  **Actualiser** pour que la boîte de réception affiche les nouveaux e-mails.
- 3. Sélectionnez un e-mail dans la liste des fils de discussion.

#### Envoyer un e-mail

- 1. Dans l'écran d'accueil, ouvrez la liste des applications et appuyez sur **E-mail**  $\rightarrow$  un compte de messagerie.
- 2. Appuyez sur  $[\triangle]$   $\rightarrow$  Rédiger un e-mail.
- 3. Entrez l'adresse e-mail du destinataire.
- 4. Appuyez sur le champ de saisie de l'objet et indiquez un objet.
- 5. Appuyez sur le champ de saisie du texte et rédigez votre message.

6. Pour joindre un fichier image, appuyez sur  $[\triangle]$ → Aiouter une pièce iointe → un fichier.

#### 7. Appuyez sur Envoyer pour envoyer le message.

Si vous travaillez hors connexion ou en dehors de la zone de couverture, le message est conservé dans la liste des fils de discussion jusqu'à la prochaine connexion.

#### Supprimer un compte de messagerie

- 1. Dans l'écran d'accueil, ouvrez la liste des applications et appuyez sur E-mail.
- 2. Sélectionnez un compte.
- 3. Appuyez sur  $[\triangle] \rightarrow$  Comptes.
- 4. Maintenez votre doigt appuyé sur le compte à supprimer.
- 5. Appuyez sur Supprimer le compte.

# Google Talk™

Découvrez comment envoyer des messages instantanés à vos amis et à votre famille via Google Talk.

#### Démarrer une session de chat

- 1. Dans l'écran d'accueil, ouvrez la liste des applications et appuyez sur Google Talk. La liste des amis présente une vue globale de tous vos contacts, répartis dans les catégories Disponible, Ne pas déranger et Invisible.
- 2. Sélectionnez un nom dans la liste des amis. L'écran de chat s'ouvre.
- 3. Rédigez votre message et appuyez sur Envoyer. Pour insérer des émoticônes, appuyez sur [ $\triangle$ ] → Plus → Insérer une émoticône .
- 4. Pour basculer d'un chat à un autre, appuyez sur  $[\pm]$   $\rightarrow$  Changer de chat.
- 5. Pour mettre fin à la session de chat, appuyez sur  $[\triangle]$   $\rightarrow$  Arrêter le chat.

## Ajouter des amis à votre liste d'amis

- 1. Dans la liste d'amis, appuyez sur  $[\triangle] \rightarrow$ Ajouter un ami.
- 2. Entrez une adresse e-mail dans la zone de recherche. Pour sélectionner une adresse dans votre liste de contacts, entrez un nom et sélectionnez le contact dans la liste de recherche.
- 3. Appuyez sur Envoyer une invitation.

# Multimédia

Cette section décrit les applications multimédia de votre appareil : Musique, Vidéos, Appareil photo, Galerie et YouTube.

## <span id="page-53-0"></span>Formats de fichiers pris en charge

Votre appareil prend en charge les formats de fichier suivants :

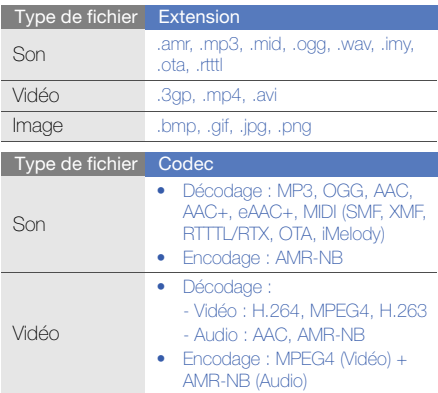

## Musique

Votre téléphone vous permet d'écouter de la musique à l'aide du lecteur audio.

## Ajouter des fichiers audio dans l'appareil

Commencez par ajouter des fichiers dans votre appareil ou sur une carte mémoire :

- $\bullet$  Téléchargez sur le Web.  $\blacktriangleright$  [p. 35](#page-40-0)
- Copiez des fichiers dans une carte mémoire.

#### Copier des fichiers audio sur une carte mémoire

- 1. Insérez une carte mémoire.
- 2. Branchez un câble de connexion PC sur le connecteur à fonctions multiples de votre appareil et reliez-le à un PC.

3. Ouvrez la barre de statut et appuyez sur USB branché → Monter.

Une fois la connexion établie, une fenêtre s'ouvre sur l'écran de l'ordinateur.

- 4. Ouvrez le dossier pour afficher les fichiers.
- 5. Copiez les fichiers du PC vers la carte mémoire.

## Lire un fichier audio

- 1. Dans l'écran d'accueil, ouvrez la liste des applications et appuyez sur Lecteur de musique.
- 2. Sélectionnez une catégorie → un fichier musique.
- 3. Les icônes et les touches suivantes permettent de contrôler la lecture :

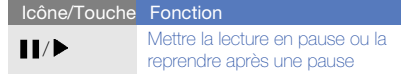

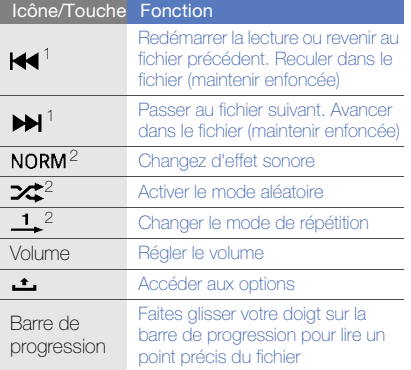

- 1. Ces fonctions ne sont pas disponibles lorsque vous utilisez un casque Bluetooth.
- 2. Lorsque vous touchez l'écran du lecteur, les icônes suivantes s'affichent.

## Créer une liste de lecture

- 1. Dans l'écran d'accueil, ouvrez la liste des applications et appuyez sur Lecteur de musique.
- 2. Sélectionnez une catégorie → un fichier musique.
- 3. Appuyez sur  $[\triangle] \rightarrow$  Ajouter à une liste et sélectionnez les fichiers à ajouter à la nouvelle liste de lecture.
- 4. Appuyez sur **Nouvelle**, saisissez le nom de la liste de lecture, puis appuyez sur **Enregistrer**.
- 5. Pour ajouter d'autres fichiers audio à la liste de lecture, pendant la lecture d'un fichier, appuyez sur [  $\triangle$  ] → Ajouter à une liste → la liste de lecture.

## Vidéos

Découvrez comment lire les fichiers vidéo enregistrés dans votre appareil.

- 1. Dans l'écran d'accueil, ouvrez la liste des applications et appuyez sur Lecteur vidéo.
- 2. Sélectionnez un fichier vidéo.
- 3. Les icônes et les touches suivantes permettent de contrôler la lecture :

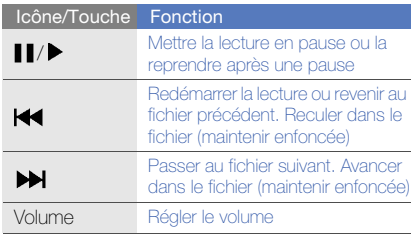

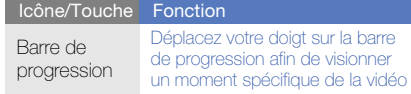

## Appareil photo et caméscope

Apprenez les bases pour prendre des photos, enregistrer des vidéos et les visionner. Avant toute utilisation de l'appareil photo ou de la caméra, vous devez insérer une carte mémoire.

#### Prendre des photos

- 1. Maintenez la touche Appareil photo enfoncée pour activer l'appareil photo.
- 2. Tournez l'appareil vers la gauche pour un affichage en mode paysage.
- 3. Orientez l'objectif vers le sujet et procédez à la mise au point.
- Pour modifier le mode de scène, appuyez sur  $<sub>50</sub>$ .</sub>
- Pour modifier la résolution, appuyez sur **Red**.
- Pour choisir le délai du retardateur, appuyez  $\sin \theta$ .
- Pour régler la valeur d'exposition, appuyez sur .
- Pour choisir le niveau de sensibilité du capteur d'images, appuyez sur ....
- Appuyez sur  $\bigcirc$  ou  $\bigcirc$  pour effectuer un zoom avant ou arrière.
- 4. Pour prendre un cliché, appuyez sur la touche Appareil photo.

La photo est enregistrée automatiquement.

Après avoir pris des photos, appuyez sur  $\bigcap$  pour les visionner.

## Enregistrer des vidéos

- 1. Maintenez la touche Appareil photo enfoncée pour activer l'appareil photo.
- 2. Tournez l'appareil vers la gauche pour un affichage en mode paysage.
- 3. Appuyez sur  $\boxed{\circ}$  pour passer en mode enregistrement.
- 4. Orientez l'objectif vers le sujet et procédez à la mise au point.
	- Pour modifier le mode d'enregistrement appuyez sur  $\mathbb{R}$ .
	- Pour choisir le délai du retardateur, appuyez  $\sin \theta$ .
	- Pour régler la valeur d'exposition, appuyez sur 12.
	- Pour choisir le niveau de sensibilité du capteur d'images, appuyez sur ......
	- Appuyez sur  $\bigcirc$  ou  $\bigcirc$  pour effectuer un zoom avant ou arrière.
- 5. Appuyez sur la touche Appareil photo pour commencer à filmer.
- 6. Appuyez sur la touche Appareil photo ou sur pour arrêter l'enregistrement. La séquence vidéo est enregistrée

automatiquement.

Après avoir capturé des vidéos, appuyez sur  $\Box$ pour les visionner.

#### Options de l'appareil photo et du caméscope

Avant de prendre une photo, appuyez sur  $\{\hat{O}\}$  pour accéder aux fonctions suivantes :

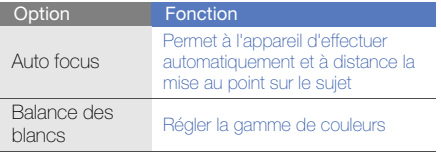

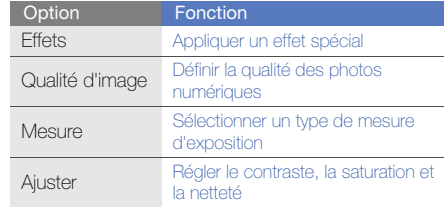

Avant de capturer une vidéo, appuyez sur {9} pour accéder aux fonctions suivantes :

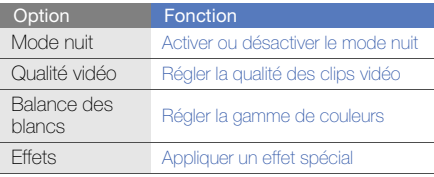

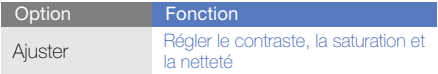

#### Personnaliser les paramètres de l'appareil photo et du caméscope

Avant de prendre une photo, appuyez sur  $\{ \hat{Q} \} \rightarrow \{ \hat{Q} \}$ t pour accéder aux fonctions suivantes :

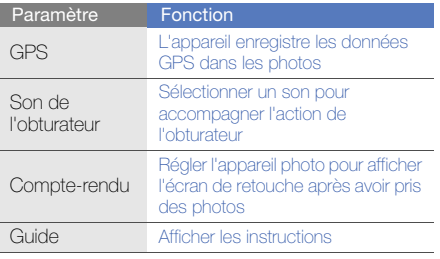

Avant de capturer une vidéo, appuyez sur  $\{\vec{Q}\} \rightarrow \{\vec{Q}\}$ pour accéder aux fonctions suivantes :

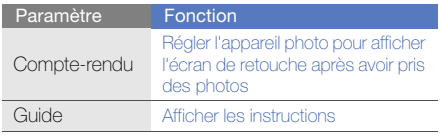

## Galerie

Cette section décrit comment gérer vos fichiers photo et vidéo depuis la Galerie.

### Ouvrir une image

- 1. Dans l'écran d'accueil, ouvrez la liste des applications et appuyez sur Galerie.
- 2. Sélectionnez un dossier d'images → un fichier image.

Les photos que vous avez prises sont enregistrées dans **Images**.

- 3. Faites défiler vers la gauche ou la droite pour afficher les photos.
	- Faites pivoter le téléphone vers la gauche pour un affichage en mode paysage.
	- Pour effectuer un zoom avant ou arrière, appuyez sur l'écran et maintenez votre pression. Lorsque  $\frac{4}{5}$  s'affiche, faites défiler vers le haut ou le bas.

#### Ouvrir une vidéo

- 1. Dans l'écran d'accueil, ouvrez la liste des applications et appuyez sur Galerie.
- 2. Sélectionnez un dossier de vidéos → un fichier vidéo.

Les vidéos que vous avez filmées sont enregistrées dans Videos.

3. Les icônes et les touches suivantes permettent de contrôler la lecture :

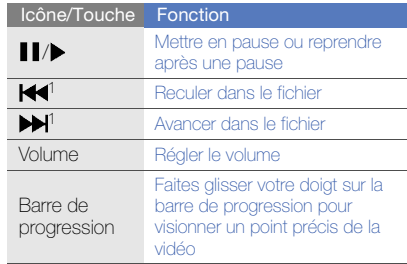

1.Ces fonctions ne sont pas disponibles lorsque vous utilisez un casque Bluetooth.

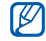

- Vous devez enregistrer le code du DivX sur le site Web correspondant. Pour contrôler le code de votre DivX, ouvrez la liste d'applications depuis l'écran d'accueil et appuyez sur DivX® VOD.
- Évitez de verrouiller l'écran de l'appareil lorsque vous lisez une vidéo DivX ondemand. Chaque fois que vous verrouillez l'écran pendant la lecture d'une vidéo DivX on-demand, le nombre de locations disponibles diminue.
- Évitez de faire pivoter l'appareil en mode paysage lorsque vous lisez une vidéo DivX on- demand, achetée sur Android market, via un lecteur multimédia (qui prend en charge le changement de mode d'affichage). Chaque fois que vous faites pivoter l'appareil en mode paysage, le nombre de locations disponibles diminue.

#### Partager des photos ou des vidéos

- 1. Dans l'écran d'accueil, ouvrez la liste des applications et appuyez sur Galerie.
- 2. Sélectionnez une image ou un dossier d'images.
- 3. Maintenez le doigt appuyé sur une image ou un fichier vidéo.
- 4. Appuyez sur **Partager**.
- 5. Sélectionnez une option de partage.

## Éditer des photos

- 1. Dans l'écran d'accueil, ouvrez la liste des applications et appuyez sur Galerie. Vous pouvez également modifier des images dans le dossier Fichiers.
- 2. Sélectionnez un dossier d'images → un fichier image.
- 3. Appuyez sur  $[\triangle] \rightarrow$  Modifier.
- 4. Appuyez sur **Modifier**, puis sélectionnez une option à appliquer.

## YouTube™

YouTube est un service de diffusion de vidéo gratuite sur le Web. Cette section décrit comment visionner et partager des vidéos sur YouTube.

#### Visionner des vidéos

- 1. Dans l'écran d'accueil, ouvrez la liste des applications et appuyez sur YouTube.
- 2. Sélectionnez une vidéo dans la liste des vidéos disponibles.
- 3. Tournez l'appareil vers la gauche pour un affichage en mode paysage.

4. Les icônes et les touches suivantes permettent de contrôler la lecture :

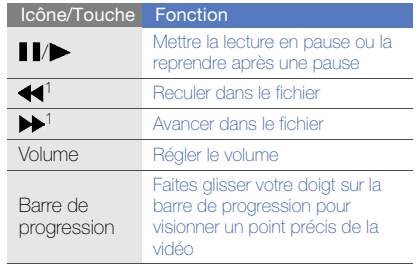

1.Ces fonctions ne sont pas disponibles lorsque vous utilisez un casque Bluetooth.

#### Partager des vidéos

- 1. Dans l'écran d'accueil, ouvrez la liste des applications et appuyez sur YouTube.
- 2. Maintenez votre doigt appuyé sur une vidéo.
- 3. Appuyez sur **Partager**.
- 4. Sélectionnez une option de partage à partir de Google Mail, Messaging (MMS) et Facebook.
- 5. Une nouvelle fenêtre de composition de message contenant le lien vers la vidéo s'ouvre.

## Applications Java ME

Apprenez à utiliser les applications Java Micro Edition (ME) sur votre appareil. Java ME supporte les applications en ligne et hors ligne pouvant être téléchargées.

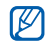

Ce service n'est pas disponible dans toutes les régions ou chez tous les opérateurs téléphoniques.

### Télécharger des applications Java

- 1. Dans l'écran d'accueil, ouvrez la liste des applications et appuyez sur Apps Java ME.
- 2. Appuyez sur  $[\triangle] \rightarrow$  Téléch. appli.
- 3. Sélectionnez l'application que vous souhaitez télécharger.

### Lancer une application Java

- 1. Dans l'écran d'accueilil, ouvrez la liste des applications et appuyez sur Apps Java ME.
- 2. Sélectionnez une application.

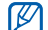

Pour lancer des applications stockées sur votre carte mémoire, appuyez sur [  $\triangle$  ] → Parcourir carte SD.

#### Configurer des applications

- 1. Dans l'écran d'accueil, ouvrez la liste des applications et appuyez sur Apps Java ME.
- 2. Maintenez votre doigt appuyé sur une application.
- 3. Appuyez sur Paramètres d'application et configurez vos paramètres.
	- Autorisations : Permet d'autoriser les applications Java ou les MIDlets à utiliser les réseaux, les connexions locales ou toute méthode requiérant une autorisation d'accès.
- Exécuter en arrière-plan : Permet de définir si l'application Java peut être exécutée en arrière-plan lorsque d'autres applications sont en cours.
- Aucun MIDlet par défaut : Permet de définir le MIDlet par défaut à lancer lorsqu'il y a plusieurs MIDlets.
- Mode plein écran : Permet d'afficher l'application Java en cours d'exécution en mode plein écran.
- Autre mappage touches : Permet d'allouer un mapping de clé spécifique pour certaines applications JBLend.

# **Productivité** personnelle

Cette section décrit comment gérer vos contacts et inscrire des événements dans le calendrier. Vos contacts et votre calendrier sont synchronisés avec le serveur Web de Google.

## **Contacts**

Le menu Contacts vous permet de stocker et de gérer, sous forme d'un contact, les coordonnées d'une personne, telles que son nom, ses numéros de téléphone et ses adresses.

## Ajouter un nouveau contact

Pour créer un contact à partir de l'écran de numérotation :

- 1. Dans l'écran d'accueil, appuyez sur [-] pour ouvrir la liste des numéros récents.
- 2. Appuyez sur **Numérotation**.
- 3. Entrez un numéro de téléphone et appuyez sur  $\lfloor \bullet \rfloor$  → Ajouter aux contacts → Créer un contact.
- 4. Complétez les coordonnées du contact. Pour ajouter une image d'appelant, appuyez sur le champ dédié à l'image.
- 5. Lorsque vous avez terminé, appuyez sur OK pour ajouter le contact.

Pour ajouter un contact à partir de la liste des contacts :

- 1. Dans l'écran d'accueil, ouvrez la liste des applications et appuyez sur **Contacts**.
- 2. Appuyez sur  $[\triangle]$   $\rightarrow$  Nouveau contact.
- 3. Complétez les coordonnées du contact. Pour ajouter une image d'appelant, appuyez sur le champ dédié à l'image.
- 4. Lorsque vous avez terminé, appuyez sur OK pour ajouter le contact.

#### Importez ou exportez des contacts

- 1. Dans l'écran d'accueil, ouvrez la liste des applications et appuyez sur Contacts.
- 2. Appuyez sur  $[\triangle] \rightarrow$  Importer/Exporter.
- 3. Sélectionnez une option à importer ou à exporter.
- 4. Maintenez enfoncé le nom du contact que vous souhaitez choisir, puis sélectionnez une option.
- 5. Pour importer l'ensemble des contacts, appuyez sur  $[\pm]$  → Importer tout.

#### <span id="page-66-0"></span>Rechercher un contact

- 1. Dans l'écran d'accueil, ouvrez la liste des applications et appuyez sur Contacts.
- 2. Appuyez sur  $[\triangle] \rightarrow$  Rechercher.
- 3. Saisissez les premières lettres du nom recherché et appuyez sur  $Q$ .

Productivité personnelle Productivité personnelle  $\mathbb{Z}$ 

Vous pouvez également sélectionner la première lettre du contact dans liste de lettres située à droite de la liste de contacts.

4. Sélectionnez le nom du contact dans la liste de recherche.

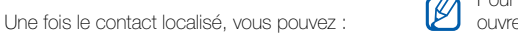

- $\bullet$  l'appeler en appuyant sur  $[\overline{\phantom{a}}]$
- modifier ses coordonnées en appuyant sur
	- [ $\triangle$ ], puis sur **Modifier contact**

#### Créer une liste de vos contacts favoris

Vous pouvez définir des contacts comme des contacts favoris et les gérer séparément de vos autres contacts. Commencez par ajouter des contacts à la liste des contacts favoris.

1. Dans l'écran d'accueil, ouvrez la liste des applications et appuyez sur **Contacts**.

- 2. Maintenez votre doigt appuyé sur un contact et appuyez sur Ajouter aux favoris.
- 3. Répétez l'étape 2 pour ajouter d'autres contacts à la liste des contacts favoris.

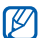

Pour accéder à la liste des contacts favoris, ouvrez la liste des contacts et appuyez sur l'onglet Favoris.

#### Filtrez les contacts en fonction de leur numéro de téléphone

- 1. Dans l'écran d'accueil, ouvrez la liste des applications et appuyez sur Contacts.
- 2. Appuyez sur  $[\triangle] \rightarrow$  Afficher groupe.
- 3. Cochez la case située près de Contacts avec un n° de tél. → OK.

Les contacts disposant d'un numéro de téléphone sont filtrés par cette option.

## **Calendrier**

Le calendrier vous permet d'organiser votre emploi du temps mensuel, hebdomadaire ou quotidien.

#### Changer le mode d'affichage du calendrier

- 1. Dans l'écran d'accueil, ouvrez la liste des applications et appuyez sur Calendrier. Le calendrier s'ouvre sur la vue Mois.
- 2. Appuyez sur  $[\triangle]$   $\rightarrow$  une option d'affichage :
	- Agenda : Liste des événements planifiés pour le mois en cours.
	- Jour : Journée complète décomposée en tranches horaires.
	- Semaine : Semaine complète décomposée en tranches horaires.

## Afficher plusieurs calendriers

Si vous avez créé un calendrier Google sur le Web et que vous l'avez synchronisé sur votre appareil, vous pouvez sélectionner un calendrier à afficher. Le calendrier Google permet également de consulter les événements gérés.

- 1. Dans l'écran d'accueil, ouvrez la liste des applications et appuyez sur Calendrier.
- 2. Appuyez sur  $[\triangle]$   $\rightarrow$  Plus  $\rightarrow$  Mes calendriers. Une liste contenant tous les calendriers synchronisés sur votre appareil s'affiche.
- 3. Cochez les cases situées à côté des calendriers à afficher sur votre appareil.

## Créer un événement

- 1. Dans l'écran d'accueil, ouvrez la liste des applications et appuyez sur Calendrier.
- 2. Appuyez sur  $[\triangle] \rightarrow$  Nouvel événement.

3. Complétez les champs et définissez les paramètres de l'événement.

Dans le champ **Calendrier**, sélectionnez un calendrier à afficher (si vous en avez plusieurs). Dans le champ Rappel, définissez le temps restant avant la venue de l'événement. Pour ajouter des alarmes de rappel pour l'événement, appuyez sur [ **1** → **Ajouter un** rappel.

4. Lorsque vous avez terminé, appuyez sur Enregistrer.

## Afficher le calendrier du jour

- 1. Dans l'écran d'accueil, ouvrez la liste des applications et appuyez sur Calendrier.
- 2. Appuyez sur  $[\pm]$   $\rightarrow$  Aujourd'hui.
- 3. Sélectionnez un événement pour afficher ses détails.

## Afficher des rappels d'événements

Si vous avez défini un rappel pour un événement du calendrier, l'icône **au apparaît dans la barre d'état.** 

- 1. Faites glisser la barre d'état du haut de l'écran vers le bas pour ouvrir la liste des notifications.
- 2. Sélectionnez un rappel pour afficher plus de détails sur l'événement.
- 3. Pour répéter le rappel ou le désactiver, appuyez sur Répéter tout ou lanorer tout.
- 

Vous pouvez modifier le type de rappel. Dans n'importe quelle vue du calendrier, appuyez sur  $[- \cdot ] \rightarrow$  Plus  $\rightarrow$  Paramètres  $\rightarrow$  Alertes et notifications. Appuyez sur Alerte (pour afficher une fenêtre instantanée), Notification de barre d'état (pour afficher l'icône sur la barre d'état) ou sur Désactivé (pour désactiver le rappel).

# Web

Le navigateur de votre appareil vous permet de surfer sur le Web. Dans cette section, vous apprendrez à utiliser les applications Google Search et Google Maps.

## Navigateur

Accédez à des pages Web et enregistrez des favoris.

- M
- Des frais supplémentaires peuvent vous être facturés par votre opérateur pour l'accès au Web et le téléchargement de contenu multimédia.
- L'application Navigateur peut s'intituler différemment en fonction de votre opérateur téléphonique.
- La disponibilité de ces options dépend de votre région et du forfait que vous avez souscrit auprès de votre opérateur.

#### Naviguer sur les pages Web

- 1. Dans l'écran d'accueil, ouvrez la liste des applications et appuyez sur Navigateur. La page d'accueil prédéfinie s'ouvre.
- 2. Ouvrez une page Web :
	- Appuvez sur  $[\triangle] \rightarrow$  Favoris  $\rightarrow$  un favori.
	- Appuyez sur  $[\triangle]$   $\rightarrow$  **Favoris**, puis sur l'onglet Les plus visités ou Historique et sélectionnez une page Web.
	- Appuyez sur le champ de l'adresse web, saisissez une adresse, puis appuyez sur **Aller** à.
- 3. Pendant la navigation, vous pouvez utiliser les fonctions suivantes :
	- Pour revenir à la page précédente, appuyez  $sur[**5**].$
	- Pour recharger une page Web, appuyez sur
		- $\lfloor \bullet \rfloor$   $\rightarrow$  Actualiser.

• Pour effectuer un zoom avant ou arrière sur une page Web, appuyez légèrement vers n'importe-quelle direction pour afficher les icônes  $\oplus$  ou  $\ominus$ , puis appuyez sur une des icônes de zoom. Il est possible que la page Web que vous visionnez au même moment ne prenne pas cette fonction en charge.

## Ouvrir plusieurs pages

Vous pouvez ouvrir plusieurs pages et passer d'une page à l'autre.

- 1. Dans l'écran d'accueil, ouvrez la liste des applications et appuyez sur Navigateur.
- 2. Ouvrez une page Web et appuyez sur  $[\pm] \rightarrow$ Nvlle fenêtre.
- 3. Ouvrez une autre page Web dans la nouvelle fenêtre.
- 4. Pour ajouter d'autres pages Web, répétez les étapes 2 et 3.
- 5. Appuyez sur  $[\triangle]$   $\rightarrow$  Fenêtres pour afficher les pages Web actuellement ouvertes.
- 6. Sélectionnez une page Web à ouvrir.

#### Rechercher du texte sur une page Web

- 1. Dans l'écran d'accueil, ouvrez la liste des applications et appuyez sur Navigateur.
- 2. Appuyez sur  $[\pm]$   $\rightarrow$  Plus  $\rightarrow$  Rechercher sur la page.
- 3. Saisissez un mot-clé dans la zone de recherche. Le texte correspondant à votre saisie est mis en surbrillance sur la page Web.

## <span id="page-72-1"></span>Créer des favoris de pages Web

- 1. Dans l'écran d'accueil, ouvrez la liste des applications et appuyez sur Navigateur.
- 2. Appuyez sur  $[\pm]$  → Favoris → Ajouter.
- 3. Saisissez le titre de la page et une adresse Web.

<span id="page-72-0"></span>4. Appuyez sur **OK**.

## Copier du texte depuis une page Web

Vous pouvez copier le texte d'une page Web et l'insérer dans une autre application, par exemple, pour créer une note.

- 1. Pendant la navigation, appuyez sur  $[\pm] \rightarrow$  Plus → Sélectionner texte.
- 2. Faites glisser votre doigt sur le texte de votre choix. Le texte mis en surbrillance est copié dans le Presse-Papiers.
- 3. Dans une autre application, maintenez le doigt appuyé sur le champ de saisie de texte.
- 4. Appuyez sur **Coller** pour insérer le texte dans le champ.

## <span id="page-73-2"></span>Layar

Le navigateur de réalité augmentée Layar vous permet de parcourir divers endroits afin d'obtenir et de partager des informations ou cartes locales en temps réel à travers l'appareil photo de votre appareil.

Pour lancer Layar depuis l'écran d'accueil, ouvrez la liste des applications et appuyez sur Layar.

## <span id="page-73-1"></span>Google Search

Vous pouvez rechercher des informations sur des sites Web, des applications ou des fichiers de votre appareil en utilisant l'outil de recherche Google. La barre Google Search est ajoutée par défaut à votre écran d'accueil.

1. Dans l'écran d'accueil, appuyez sur  $\bigcirc$  de lou sur le champ de recherche Google.

Le champ de recherche rapide va s'afficher.

En appuyant sur [ $bigcirc$ ], vous pouvez directement accéder au champ de recherche rapide tout en utilisant d'autres applications.

2. Pour effectuer une recherche par mots-clés, saisissez un mot-clé, puis appuyez sur  $Q$ . Pour effectuer une recherche vocale, appuyez sur  $\bigcirc$  et prononcez un mot clé ou bien le nom d'une application.

## <span id="page-73-0"></span>Google Maps™

Cette section décrit comment rechercher une adresse, parcourir la carte en ligne pour afficher une rue, une ville ou un pays et calculer un itinéraire.

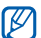

Pour utiliser Google Maps, vous devez au préalable appuyer sur Paramètres → Sécurité et position → Utiliser réseaux sans fil et Activer les satellites GPS.

#### Changer le mode d'affichage des cartes

- 1. Dans l'écran d'accueil, ouvrez la liste des applications et appuyez sur Maps.
- 2. Appuyez sur OK pour fermer la fenêtre de présentation (si nécessaire).
- 3. Appuyez sur  $[\underline{\bullet}] \rightarrow$  Données géo  $\rightarrow$  un mode d'affichage.

## Parcourir la carte

- 1. Dans l'écran d'accueil, ouvrez la liste des applications et appuyez sur Maps.
- 2. Faites glisser votre doigt dans la direction souhaitée sur la carte.
- 3. Pour effectuer un zoom avant ou un zoom arrière, appuyez sur l'écran, puis sur  $\mathbf 0$  ou  $\mathbf 0$ .

## Rechercher votre position sur la carte

- 1. Dans l'écran d'accueil, ouvrez la liste des applications et appuyez sur Maps.
- 2. Appuyez sur  $[\triangle] \rightarrow$  Ma position.

## Rechercher un lieu spécifique

- 1. Dans l'écran d'accueil, ouvrez la liste des applications et appuyez sur Maps.
- 2. Appuyez sur  $[\triangle] \rightarrow$  Rechercher.
- 3. Choisissez l'une des méthodes suivantes :
	- Entrez l'adresse.
	- Entrez une catégorie de commerce.
	- Sélectionnez une adresse que vous avez visitée dans le menu déroulant.
- 4. Appuyez sur  $Q$ .

## Calculer un itinéraire vers une destination spécifique

- 1. Dans l'écran d'accueil, ouvrez la liste des applications et appuyez sur Maps.
- 2. Appuyez sur  $[\triangle] \rightarrow$  Itinéraire.
- 3. Saisissez les adresses du lieu de départ et du lieu de destination.
	- Pour saisir une adresse à partir de votre liste de contacts ou indiquer un lieu sur la carte, appuyez sur **II** → Contacts ou Point sur la carte.
- 4. Sélectionnez un mode de déplacement (voiture, bus, ou piéton) et appuyez sur OK.
- 5. Sélectionnez un trajet pour afficher les détails de votre voyage (si nécessaire).
- 6. Appuyez sur  $[\triangle] \rightarrow$  Afficher le plan.
- 7. Lorsque vous avez terminé, appuyez sur  $[\pm] \rightarrow$  $Plus \rightarrow Fff$  rech.

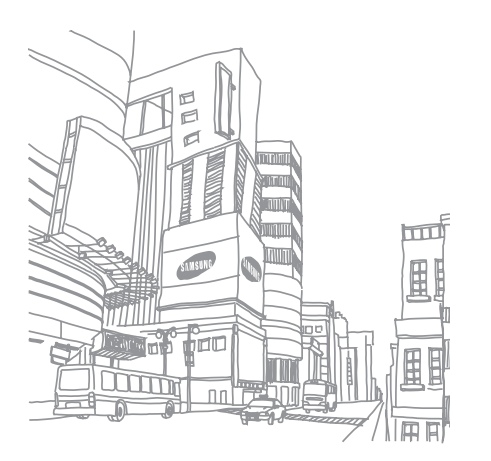

# **Outils**

Utilisation des outils et autres applications de votre appareil mobile.

## Bluetooth

Connexion de votre appareil à d'autres appareils sans fil pour utiliser des fonctionnalités mains libres.

## <span id="page-76-0"></span>Activer la fonction Bluetooth

- 1. Dans l'écran d'accueil, ouvrez la liste des applications et appuyez sur Paramètres → Contrôles sans fil.
- 2. Pour activer la fonction Bluetooth, appuyez sur Bluetooth.

## <span id="page-76-1"></span>Rechercher d'autres appareils Bluetooth et s'y connecter

1. Dans l'écran d'accueil, ouvrez la liste des applications et appuyez sur Paramètres → Contrôles sans fil → Paramètres Bluetooth → Rechercher des appareils.

W

Outils

L'appareil recherche tous les appareils à portée et en affiche la liste.

- 2. Sélectionnez un appareil dans la liste des appareils Bluetooth.
- 3. Entrez le code d'identification Bluetooth du téléphone ou celui de l'autre appareil, le cas échéant, puis appuyez sur OK.

Lorsque l'utilisateur de l'autre appareil entre le même code ou accepte la connexion, l'association des deux appareils est effective.

- Pour réaliser l'appairage avec un autre appareil Bluetooth, les deux appareils doivent utiliser le même code d'authentification. Certains casques et kits mains libres pour voiture possèdent un code d'authentification fixe, tel que 0000.
- En fonction de l'appareil auquel vous vous connectez, vous pouvez ne pas avoir besoin de saisir un code d'identification.

## Permettre à d'autres appareils Bluetooth de vous localiser

Dans l'écran d'accueil, ouvrez la liste des applications et appuyez sur Paramètres → Contrôles sans fil → Paramètres Bluetooth →

Identifiable. Votre appareil est visible par les autres appareils pendant une durée de 120 secondes.

## <span id="page-77-0"></span>Wi-Fi

Découvrez comment activer un réseau LAN sans fil et vous y connecter. Lorsque vous vous trouvez à portée d'un réseau WLAN, votre appareil peut détecter et se connecter à un réseau WLAN actif pour passer des appels ou envoyer des données sur Internet, ou encore naviguer sur le Web.

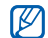

Cet appareil utilise une fréquence non harmonisée et est destiné à être utilisé dans tous les pays européens. Au sein de l'Union Européenne, le réseau WLAN peut fonctionner sans restriction à l'intérieur, mais ne peut pas fonctionner à l'extérieur en France.

## <span id="page-78-1"></span>Activer un réseau WLAN et s'y connecter

1. Dans l'écran d'accueil, ouvrez la liste des applications et appuyez sur Paramètres → Contrôles sans fil → Wi-Fi.

Votre appareil détecte et signale la présence des réseaux WLAN disponibles.

- 2. Appuyez sur Paramètres Wi-Fi.
- 3. Sélectionnez un réseau sous Réseaux Wi-Fi.
- 4. Entrez un mot de passe pour WLAN et appuyez sur OK.
- 5. Appuyez sur Connexion.
- 6. Sélectionnez un menu Web pour vous connecter à des services en ligne via le réseau WLAN.

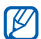

Le réseau WLAN activé en arrière-plan consomme de l'énergie. Pour économiser la batterie, activez le réseau WLAN seulement lorsque vous en avez réellement besoin.

## <span id="page-78-0"></span>Ajouter un réseau WLAN

- 1. Dans l'écran d'accueil, ouvrez la liste des applications et appuyez sur Paramètres → Contrôles sans fil → Paramètres Wi-Fi → Ajouter un réseau Wi-Fi.
- 2. Entrez le SSID du réseau et choisissez le type de sécurité.
- 3. Définissez les paramètres de sécurité en fonction du type de sécurité choisi.
- 4. Lorsque vous avez terminé, appuyez sur Enregistrer.

## <span id="page-79-0"></span>Horloge

Découvrez comment utiliser l'affichage de l'horloge sur l'écran d'accueil et comment paramétrer et gérer les différentes alarmes pour les évènements importants.

## Utilisez l'affichage de l'horloge

- 1. Dans l'écran d'accueil, ouvrez la liste des applications et appuyez sur **Horloge**.
- 2. Appuyez sur  $[\pm]$   $\rightarrow$  Alarmes.
- 3. Appuyez sur  $[\cdot \cdot] \rightarrow$  Horloge de bureau.
- 4. Lorsque vous utilisez l'affichage de l'horloge, faites appel aux fonctions suivantes :
	- Pour créer ou supprimer une alarme, appuyez  $sur$   $\mathbf{\widehat{B}}$ .
	- Pour lancer un diaporama, appuyez sur ...
	- Pour lancer le lecteur MP3, appuyez sur ...
	- Pour retourner à l'écran d'accueil, appuyez sur

## Définir une nouvelle alarme

- 1. Dans l'écran d'accueil, ouvrez la liste des applications et appuyez sur Horloge.
- 2. Appuyez sur  $[\triangle] \rightarrow$  Ajouter alarme.
- 3. Appuyez sur Activer l'alarme.
- 4. Définissez les détails de l'alarme dans chaque champ (heure, répétition, sonnerie, vibreur et nom).
- 5. Lorsque vous avez terminé, appuyez sur Terminé.

## Arrêter une alarme

Lorsqu'une alarme retentit, appuyez sur **Quitter** pour arrêter l'alarme ou sur Répéter pour répéter l'alarme toutes les 10 minutes.

74

 $\left\langle \cdot \right\rangle$  .

## Supprimer une alarme

- 1. Dans l'écran d'accueil, ouvrez la liste des applications et appuyez sur Horloge.
- 2. Appuyez sur  $[\triangle]$   $\rightarrow$  Alarmes.
- 3. Maintenez votre doigt appuyé sur l'alarme à supprimer.
- 4. Appuyez sur Supprimer l'alarme → OK.

## <span id="page-80-0"></span>**Calculatrice**

La calculatrice vous permet d'effectuer des calculs mathématiques simples.

- 1. Dans l'écran d'accueil, ouvrez la liste des applications et appuyez sur Calculatrice.
- 2. Entrez les chiffres/nombres et les opérateurs à l'aide des boutons de la calculatrice affichée à l'écran.

Pour effacer les chiffres/nombres affichés, appuyez sur EFFACER.

3. Pour afficher le résultat, appuyez sur =.

Pour utiliser les fonctions avancées, appuyez sur  $\lfloor \bullet \rfloor$   $\rightarrow$  Fonctions avancées.

## Enregistreur vocal

Découvrez comment utiliser le dictaphone de votre appareil.

## Enregistrer un mémo vocal

- 1. Dans l'écran d'accueil, ouvrez la liste des applications et appuyez sur Mémo vocal.
- 2. Appuyez sur **pour démarrer l'enregistrement.**
- 3. Parlez dans le microphone pour enregistrer votre mémo.
- 4. Lorsque vous avez terminé, appuyez sur ...
- 5. Appuyez sur  $[\triangle]$  et appuyez sur Enregistrer.

## Écoutez un mémo vocal

- 1. Appuyez sur  $\left[\right. \right]$  et appuyez sur Mes mémos dans l'écran de l'enregistreur vocal.
- 2. Sélectionnez un fichier.
- 3. Les icônes et les touches suivantes permettent de contrôler la lecture :

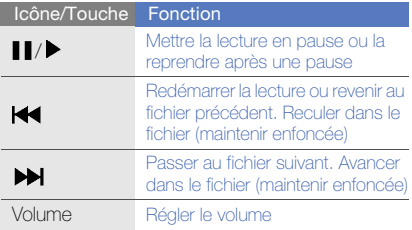

## Mes Documents

Découvrez comment visualiser tous vos fichiers et dossiers présents sur votre carte mémoire.

- 1. Dans l'écran d'accueil, ouvrez la liste des applications et appuyez sur **Fichiers**.
- 2. Naviguez à travers les fichiers et les dossiers en sélectionnant les dossiers à ouvrir ou **a** pour retourner au dossier racine.
	- Pour modifier le mode de visualisation, appuyez sur **...**
- 3. Appuyez sur  $[\triangle]$  pour supprimer, déplacer, copier ou bien créer vos fichiers et dossiers.

## Outils

## <span id="page-82-0"></span>Gestionnaire sans fil

Ils vous permettent d'activer ou de désactiver rapidement les fonctions GPS, Wi-Fi, Bluetooth et Auto-synchronisation.

- 1. Dans l'écran d'accueil, ouvrez la liste des applications et appuyez sur Gestionnaire.
- 2. Sélectionnez une fonction que vous souhaitez activer ou désactiver, puis appuyez sur Quitter.

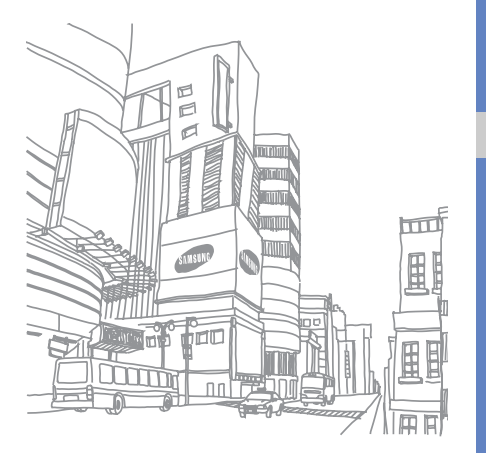

## Paramètres

Cette section décrit les paramètres de votre appareil.

Pour accéder aux paramètres de l'appareil :

- 1. Dans l'écran d'accueil, ouvrez la liste des applications et appuyez sur Paramètres.
- 2. Choisissez une catégorie.

## Contrôles sans fil

Modifiez les paramètres des connexions au réseau sans fil.

## Mode Vol

Désactivez toutes les fonctions sans fil existantes.

## Wi-Fi

Activez ou désactivez la fonction WLAN.

## Paramètres Wi-Fi

- Wi-Fi : Activez ou désactivez la fonction WLAN.
- Notification réseau : Configurez l'appareil pour qu'il vous avertisse lorsqu'un réseau ouvert est disponible.
- Ajouter un réseau Wi-Fi : Ajoutez des réseaux **WLAN**

## **Bluetooth**

Activez ou désactivez la fonction Bluetooth.

## Paramètres Bluetooth

- Bluetooth : Activez ou désactivez la fonction Bluetooth.
- Nom de l'appareil : Définissez un nom Bluetooth pour votre appareil.
- Identifiable : Les autres appareils Bluetooth peuvent repérer votre appareil.

• Rechercher des appareils : Recherchez les appareils Bluetooth disponibles.

## Paramètres de VPN

Paramétrez les connections à un serveur Vertual Private Network (VPN).

## Réseaux mobiles

- Itinérance : Configurez l'appareil pour qu'il se connecte à un autre réseau lorsque vous changez de zone de couverture ou que votre réseau d'origine n'est pas disponible.
- Noms des points d'accès : Configurez des noms de point d'accès (APN).
- Réseaux 2G uniquement : Configurez l'appareil pour qu'il se connecte uniquement à un réseau 2G.
- Opérateurs réseau : L'appareil recherche les réseaux disponibles et sélectionne un réseau d'itinérance.

## Appel

Modifiez les paramètres des fonctions d'appel.

## <span id="page-85-0"></span>Numérotation fixe

- Activer FDN : Limitez les appels sortants aux seuls contacts présents sur la carte SIM ou USIM. Pour activer ou désactiver cette fonctionnalité, vous devez saisir le code PIN2 fourni avec votre carte SIM ou USIM et redémarrer l'appareil.
- Changer PIN2 : Modifiez le code PIN2.
- Liste FDN : Définissez la liste des contacts activés pour la numérotation fixe.

## Service de messagerie

Sélectionnez le service de messagerie vocale de votre fournisseur d'accès. Vous pouvez également sélectionner d'autres services de messagerie vocale si vous avez téléchargé des applications qui les prennent en compte.

## Paramètres

<span id="page-85-3"></span>Modifiez le numéro de la messagerie vocale.

## Transfert d'appel

Transférez les appels entrants vers un autre numéro. Lorsque vous transférez vos appels, vous devez indiquer un numéro de réception ou un délai avant le transfert des appels.

## <span id="page-85-1"></span>Restrictions d'appel

Limitez les appels entrants ou sortants. Vous pouvez également changer le mot de passe que vous avez défini pour l'interdiction d'appel.

## Autres paramètres

- ID appelant : Affichez votre ID d'appelant aux autres correspondants pour les appels sortants.
- <span id="page-85-2"></span>• Signal d'appel : Autorisez les alertes d'appels entrants lorsqu'un appel est déjà en cours.

• Réponse automatique : Choisissez la durée d'attente avant que l'appareil ne réponde automatiquement à un appel lorsque vous ne répondez pas. Cette fonction n'est disponible que lorsqu'un kit piéton ou Bluetooth est connecté.

## Opérateurs réseau

- Recherche de réseaux : L'appareil recherche les réseaux disponibles et sélectionne un réseau utilisé pour l'itinérance.
- Sélection automatique : Configurez l'appareil pour qu'il sélectionne automatiquement le premier réseau disponible.

## Son et affichage

Modifiez les paramètres de son et d'affichage sur votre appareil.

## Profil Discret activé

Activez le profil Discret pour désactiver tous les sons.

## Volume de sonnerie

Définissez le volume par défaut de la sonnerie et des notifications.

## Volume multimédia

Définissez le volume par défaut de la musique et des vidéos.

## Sonnerie du téléphone

Choisissez une sonnerie d'alerte pour les appels entrants.

## Vibreur du téléphone

Configurez l'appareil pour qu'il vibre afin de vous avertir des appels entrants.

## Sonnerie de notification

Sélectionnez une sonnerie d'alerte des événements, tels que les messages entrants, les appels manqués et les alarmes.

## Son du clavier

Configurez l'appareil pour qu'il émette un son lorsque vous appuyez sur les touches de l'écran de numérotation.

## Sélection sonore

Configurez l'appareil pour qu'il émette un son lorsque vous sélectionnez une application ou une option sur l'écran tactile.

## Retour tactile

Configurez l'appareil pour qu'il vibre lorsque vous appuyez sur une touche.

## Notifications carte SD

Configurez l'appareil pour qu'il émette un son lorsqu'une carte mémoire est reconnue.

## **Orientation**

Configurez l'appareil pour que l'orientation de l'écran change automatiquement lorsque vous pivotez l'appareil.

## Animation

Configurez l'appareil pour qu'il affiche une animation lorsque vous changez de fenêtre.

## Luminosité

Réglez la luminosité de l'écran.

## Mise en veille de l'écran

Définissez la durée à l'issue de laquelle l'écran va s'éteindre lorsque vous n'utilisez pas l'appareil.

## <span id="page-88-0"></span>Sécurité et position

Modifiez les paramètres de sécurité de votre appareil, de la carte SIM ou USIM et de la fonction GPS.

## Utiliser réseaux sans fil

Configurez l'appareil pour qu'il utilise la fonction de réseau sans fil pour rechercher des lieux, si cette fonction est prise en charge dans une application.

## Activer les satellites GPS

Activez la fonction GPS pour rechercher des lieux, si cette fonction est prise en charge dans une application. Le GPS permet d'afficher des adresses au niveau de la rue.

## Définir un modèle

Définissez un schéma de déverrouillage pour déverrouiller l'appareil.  $\blacktriangleright$  [p. 32](#page-37-0)

## Modèle requis

Configurez l'appareil pour qu'il demande à chaque mise en route le schéma de déverrouillage que vous avez défini. Vous empêchez ainsi les utilisateurs non autorisés de déverrouiller votre appareil.

## Utiliser modèle visible

Indiquez si le schéma de déverrouillage doit être visible ou invisible lorsque vous le dessinez.

## Utiliser un retour tactile

Configurez l'appareil pour qu'il vibre lorsque vous dessinez le schéma de déverrouillage.

## Configurer blocage SIM

• Verrouillage carte SIM : Verrouillez la carte SIM ou USIM en activant la demande de code PIN. Vous devez saisir le code PIN fourni avec la carte SIM ou USIM.

• Modifier code PIN SIM : Modifiez le code PIN.

## Mots de passe visibles

Pour des raisons de sécurité, l'appareil affiche, par défaut, vos mots de passe sous la forme de \*. Configurez l'appareil pour qu'il affiche votre mot de passe à mesure que vous le saisissez.

### Identifiants sécurisés

Utilisez les certificats et les certificats pour sécuriser l'utilisation des diverses applications.

## Installer depuis la carte SD

Installez des certificats cryptés stockés sur la carte mémoire.

## Définir le mot de passe

Créez et confirmez un mot de passe pour accéder aux certificats.

## Effacer le stockage

Effacez le contenu de vérification dans l'appareil et réinitialisez le mot de passe.

## Applications

Modifiez le mode de gestion des applications installées.

## Sources inconnues

Choisissez de télécharger des applications à partir de n'importe quelle source. Si vous ne sélectionnez pas cette option, vous pouvez uniquement télécharger des applications depuis Android Market.

## Gérer les applications

Accédez à la liste des applications installées sur l'appareil et consultez les informations relatives aux applications.

Pour afficher les applications en cours d'exécution ou les applications tierces installées, appuyez sur  $[- \cdot ] \rightarrow$  Filtre  $\rightarrow$  Exécution ou Tiers.

### Services en cours d'exécution

Visualisez les services que vous êtes en train d'utiliser et accédez-y afin de les gérer.

## **Développement**

• Débogage USB : Choisissez de connecter votre appareil à un PC à l'aide d'un câble de connexion PC.

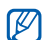

- Si vous souhaitez utiliser Samsung PC Studio (Samsung Kies), vous devez d'abord désactiver le mode stockage de masse USB dans Applications → Développement → Débogage USB avant de connecter votre appareil à un PC.
- Vous pouvez télécharger Samsung PC Studio (Samsung Kies) à partir du site Web Samsung (www.samsungmobile.com). Il est possible que certaines fonctions de Samsung PC Studio (Samsung Kies) ne soient pas disponibles.
- Actif en chargement : Configurez l'appareil de sorte que l'écran reste allumé pendant le chargement de la batterie.
- Positions fictives : Permettre l'envoi de fausses informations de service et de localisation à un service de Gestionnaire de localisation à des fins de test. Cette option est utilisée pour le développement d'applications.

## Synchro. des données

Sélectionnez les applications qui seront synchronisées avec le serveur Google.  $\triangleright$  [p. 36](#page-41-0)

## Données d'arrière-plan

Sélectionnez ce paramètre pour utiliser la fonction d'auto-synchronisation. La fonction d'autosynchronisation va fonctionner en arrière plan sans ouvrir les applications de synchronisation des données.

## Synchronisation auto.

Paramétrez l'appareil afin de synchroniser automatiquement les contacts, le calendrier et les données e-mail.

## Confidentialité

Modifiez les paramètres pour gérer vos propres paramètres et vos données.

## Utiliser ma position

Paramétrez votre appareil afin d'utiliser votre localisation actuelle pour les services Google.

## Sauvegarder mes param.

Sauvegardez et restaurez les paramètres de votre appareil vers le serveur Google.

## Rétablir param. par défaut

Supprimez toutes vos données et restaurez les paramètres par défaut.

## Carte SD et mémoire

Vérifiez les informations de mémoire des cartes mémoire et de votre appareil, formatez la mémoire externe ou interne et réinitialisez l'appareil.

## Recherche

Modifiez les paramètres de l'outil de recherche Google.

## Paramètres de recherche Google

- Afficher les suggestions Web : Paramétrez l'appareil pour afficher les suggestions lorsque vous saisissez un mot clé.
- Historique des recherches : Paramétrez l'appareil pour afficher l'historique des recherches de votre compte Google.
- Gérer l'historique des recherches : Gérez l'historique des recherches de votre compte Google.

## **Sources**

Sélectionnez les différents types d'éléments à inclure dans votre recherche.

## Effacer raccourcis de rech.

Effacez les récentes informations relatives aux recherches.

## Paramètres de langue

Modifiez les paramètres de saisie de texte.

## Langue et région

Sélectionnez une langue d'affichage pour l'ensemble des menus et applications et une langue d'écriture pour les éditeurs de texte.

## Clavier Android

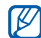

La disponibilité de ces options dépend de votre région et du forfait que vous avez souscrit auprès de votre opérateur.

- Vibration des touches : Configurez l'appareil pour qu'il vibre lorsque vous appuyez sur une touche.
- Tonalité des touches : Configurez l'appareil pour qu'il sonne lorsque vous appuyez sur une touche.
- **Majuscules auto** : Configurez l'appareil pour qu'il mette automatiquement en majuscule la première lettre qui suit un signe de ponctuation final, tel que le point, le point d'interrogation ou le point d'exclamation.
- Afficher les suggestions : Configurez l'appareil pour qu'il affiche des propositions de mot au cours de la saisie. Vous pouvez créer des propositions de mots.

• Saisie semi-automatique : Configurez l'appareil pour qu'il insère automatiquement un mot souligné en utilisant la touche espace ou des signes de ponctuation lorsque l'option Afficher les suggestions est sélectionnée.

## Dictionnaire utilisateur

Créez votre propre dictionnaire. Appuyez sur [  $\triangle$  ] → Ajouter, puis entrez un mot à enregistrer dans votre dictionnaire. Les mots inclus dans votre dictionnaire s'afficheront sous la forme de propositions de mots lors de la saisie.

## Accessibilité

Paramétrez un certain type ou une certaine intensité de vibration en fonction de vos préférences.

## SMS vocaux

Modifiez les paramètres de la fonction de texte parlé qui effectue la lecture vocale des messages ou applications qui la prennent en compte.

## Écouter un échantillon

Ecoutez le texte parlé à titre d'exemple.

## Installer les données vocales

Installez des données vocales pour l'utilisation de la fonction texte parlé.

## Tjrs utiliser mes param.

Paramétrez l'appareil pour utiliser les paramètres que vous avez spécifié au lieu des paramètres par défaut.

## **Cadence**

Sélectionnez la vitesse de la fonction texte parlé.

### Langue

Sélectionnez le langage de la fonction texte parlé.

## <span id="page-94-0"></span>Date et heure

Choisissez l'aspect et le comportement de l'affichage de la date, de l'heure et du fuseau horaire.

## A propos du téléphone

Accédez à des informations concernant votre appareil, affichez son état et découvrez comment l'utiliser.

## Dépannage

Si votre téléphone portable ne fonctionne pas correctement, vérifiez les éléments suivants avant de contacter le service après-vente.

Lorsque vous allumez votre appareil ou en cours d'utilisation, un message vous demande d'entrer l'un des codes suivants :

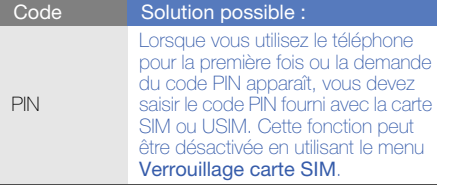

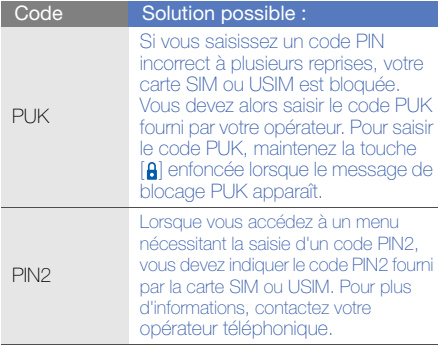

#### L'appareil vous demande d'insérer la carte SIM.

Vérifiez que la carte SIM ou USIM est installée correctement.

#### Votre téléphone n'affiche aucun signal (pas de barres à côté du symbole du réseau)

- Si vous venez d'allumer le téléphone, patientez 2 minutes environ, jusqu'à ce que l'appareil capte le réseau et en reçoive le signal.
- Le signal peut être mauvais dans les tunnels et les ascenseurs. Déplacez-vous dans un lieu plus ouvert.
- Vous vous trouvez peut-être entre deux zones de couverture. Vous recevrez un signal lorsque vous entrez dans une zone de couverture.

#### J'ai oublié le code PIN, PUK ou de verrouillage

Si vous avez oublié ou égaré le code PIN ou le code PUK fourni avec votre carte SIM ou USIM, contactez votre revendeur ou votre opérateur.

#### Des lignes blanches apparaissent à l'écran

Des lignes blanches peuvent apparaître à l'allumage du téléphone lorsque celui-ci n'a pas été utilisé pendant une longue période ou si la batterie a été retirée sans éteindre l'appareil. L'affichage revient de lui-même à la normale.

#### Vous avez saisi un numéro, mais l'appel n'a pas abouti

- Assurez-vous d'avoir appuyé sur  $[-]$ .
- Assurez-vous que vous avez accès au réseau cellulaire approprié.
- Vérifiez que vous n'avez pas activé la fonction d'interdiction d'appels pour ce type d'appels.

#### Vous avez composé le numéro d'un contact, mais l'appel n'a pas abouti

- Vérifiez que la carte du contact contient le bon numéro.
- Si nécessaire, enregistrez le numéro à nouveau.

#### Votre correspondant ne vous entend pas

- Assurez-vous que le kit piéton est correctement connecté à l'appareil.
- Tenez-vous le téléphone suffisamment près de votre bouche ?
- Il se peut que vous ayez mal branché le kit piéton sur votre téléphone.

#### La qualité sonore de l'appel est mauvaise

- Vérifiez que l'antenne interne en haut du téléphone n'est pas recouverte.
- Vous êtes peut-être dans une zone de mauvaise réception. Déplacez-vous et recommencez.

#### La batterie ne se recharge pas correctement ou le téléphone s'éteint parfois tout seul pendant le chargement

• Débranchez le chargeur du téléphone, retirez la batterie, puis replacez-la.

- Les contacts de la batterie sont peut-être sales. Nettoyez les contacts à l'aide d'un chiffon doux et propre.
- Si la batterie ne se recharge pas complètement, remplacez-la par une batterie neuve et éliminez l'ancienne conformément à la législation en vigueur.

#### Votre téléphone est chaud au toucher

Lorsque vous utilisez des applications qui nécessitent plus d'énergie, votre appareil peut surchauffer. Ce phénomène n'affecte pas la durée de vie ou les performances du téléphone.

#### Votre téléphone vous demande de supprimer des données

La mémoire disponible est insuffisante. Transférez des données sur une carte mémoire ou supprimez des applications ou des données devenues inutiles.

#### L'appareil ne parvient pas à se connecter à Internet

- Assurez-vous d'avoir défini correctement les paramètres de votre fournisseur d'accès à Internet.
- Vérifiez que la connexion sans fil à votre opérateur est activée et que la réception du signal s'effectue sans entraves.
- Assurez-vous d'avoir saisi correctement votre nom d'utilisateur et votre mot de passe.

#### Je ne parviens pas à détecter un autre appareil **Bluetooth**

- Vérifiez que la fonction Bluetooth est activée sur les deux appareils.
- Assurez-vous que la distance entre les deux appareils ne dépasse pas 10 mètres et qu'aucun mur ou obstacle n'entrave la communication entre les appareils.
- Assurez-vous que la visibilité de chaque appareil est activée.
- Vérifiez que les deux appareils sont compatibles Bluetooth.

#### Je n'entends pas la musique sur un casque **Bluetooth**

- Vérifiez que l'appareil est connecté au casque.
- Assurez-vous que le casque est compatible avec le format audio que vous essayez d'écouter.
- Assurez-vous que le casque est à portée de l'appareil et qu'aucun mur ou obstacle n'entrave la communication.

#### Votre appareil se bloque ou est sujet à des erreurs fatales

Les applications installées peuvent provoquer des erreurs. Dans ce cas, entrez le mode Sécurité, puis supprimez les toutes dernières applications que vous avez installées. Pour entrer en mode Sécurité, appuyez sur  $[\triangle]$  et maintenez la touche enfoncée jusqu'à ce que « Safe Mode » apparaisse lorsque l'appareil démarre.

Si ce problème n'est toujours pas résolu, effectuez une réinitialisation matérielle d'une des façons suivantes :

• Dans l'écran d'accueil, ouvrez la liste des applications et appuyez sur Paramètres → Confidentialité → Réinitialiser les paramètres par défaut → Réinitialiser le téléphone → Supprimer tout.

- Lorsque l'appareil est éteint, appuyez simultanément sur la touche de volume et sur [-], puis appuyez sur [ $\frac{1}{2}$ ]. Lorsque le message « Recovery MODE.... » apparaît, appuyez sur [1] pour redémarrer.
- $\mathbb{Z}$

Une réinitialisation matérielle supprime toutes les applications installées et toutes les données mémorisées de votre appareil et réinstalle les paramètres usines préconfigurés. La langue sélectionnée n'est toutefois pas réinitialisée.

## Index

#### appels

conférence, [41](#page-46-0) mettre en attente, [40](#page-45-0) numéro international, [40](#page-45-1) passer [un deuxième appel,](#page-43-0) [41](#page-46-1) passer, 38 récupérer u[n appel](#page-45-2)  en attente, 40 répond[re à un deuxième](#page-46-2)  appel, 41 répondre, [39](#page-44-0)

#### applications

afficher l'historique, [36](#page-41-1) télécharger depuis Adroid Market, [34](#page-39-0) télécharger sur le Web, [36](#page-41-2)

applications Java ME [58](#page-63-0) barre d'état [30](#page-35-0)

#### batterie

indicate[ur de faible charge,](#page-25-0) [23](#page-28-0) installer, 20 mettre en charge, [22](#page-27-0)

#### **Bluetooth**

activer, [71](#page-76-0) se conne[cter à d](#page-76-1)'[autres](#page-76-1)  appareils, 71

calculatrice [75](#page-80-0)

#### calendrier

afficher des rappels, [64](#page-69-0) afficher l[e calendrier](#page-69-1)  du jour, 64 afficher plusieurs calendriers, [63](#page-68-0) changer le mode d'affichage, [63](#page-68-1) créer un événement, [63](#page-68-2)

carte mémoire [23](#page-28-1) carte SIM [20](#page-25-1)

#### conférence téléphonique

[voir appels, conférence](#page-46-3)

#### contacts

ajouter, [60](#page-65-0) créer u[ne liste de contacts](#page-67-0)  favoris, 62 importer depuis la carte SIM, [61](#page-66-0) rechercher, [61](#page-66-1)

#### copier et coller

dans une application, [34](#page-39-1) depuis une page Web, [67](#page-72-0)

#### date et heure [89](#page-94-0)

#### e-mails

afficher, [45](#page-50-0) configure[r un compte,](#page-51-0) [45](#page-50-1) envoyer, 46

écran d'accueil [28](#page-33-0) éditer des photos [56](#page-61-0) formats [de fichiers pris en](#page-53-0)  charge 48 galerie [54](#page-59-0) gestionnaire sans fil [77](#page-82-0) Google Mail [43](#page-48-0) Google Maps [68](#page-73-0) Google Search [68](#page-73-1) Google Talk, [47](#page-52-0) horloge [74](#page-79-0) [internet, voir navigateur Web](#page-70-0) kit piéton [39](#page-44-1) layar [68](#page-73-2)

#### lecteur MP3

ajouter de[s fichiers dans](#page-54-0)  l'appareil, 49 créer une liste de lecture, [50](#page-55-0) lire un fichier audio, [49](#page-54-1)

#### messages

afficher un e-mail Google Mail, [44](#page-49-0) afficher un e-mail, [45](#page-50-2) afficher un MMS, [43](#page-48-1) affich[er un SMS,](#page-52-1) [43](#page-48-2) chat, 47 envoyer un e-mail Google Mail, [45](#page-50-3) envoyer un e-mail, [46](#page-51-1) envoyer un MMS, [43](#page-48-3) envoyer un SMS, [42](#page-47-0)

#### MMS

afficher, [43](#page-48-1) envoyer, [43](#page-48-4)

modèle de déverrouillage [32](#page-37-1)

#### navigateur Web

créer des favoris, [67](#page-72-1) navigu[er sur les pages](#page-71-0)  Web, 66 ouvrir plusieurs pages, [66](#page-71-1)

numérotation fixe (FDN) [80](#page-85-0)

#### photos

éditer, [56](#page-61-0) ouvrir, [54](#page-59-1) partager, [56](#page-61-1) prendre, [51](#page-56-0)

profil Discret [31](#page-36-0)

restriction d'appel [80](#page-85-1) réseau local sans fil ([WLAN\)](#page-78-0) ajouter un réseau, 73 se connecter, [73](#page-78-1) saisir un texte [32](#page-37-2) sécurité [83](#page-88-0) signal d'appel [80](#page-85-2) SMS afficher, [43](#page-48-2) envoyer, [42](#page-47-0) sonnerie [31](#page-36-1)

synchronisation avec le serveur **Google** automatique, [36](#page-41-0) manuelle, [37](#page-42-0)

#### texte

copier et coller, [34](#page-39-2) messages, [42](#page-47-0) saisir, [32](#page-37-3)

tonalité des touches [31](#page-36-2)

transfert d'appel [80](#page-85-3)

#### vidéos

enregistrer, [52](#page-57-0) ouvrir, [55](#page-60-0) partager, [58](#page-63-1)

#### volume

volume d'écoute, [39](#page-44-2) volume de la sonnerie, [31](#page-36-3)

[Wi-Fi, voir réseau local sans fil](#page-77-0)  (WLAN)

YouTube [57](#page-62-0)

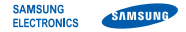

#### Déclaration de conformité (R&TTE)

Nous, **Samsung Electronics** 

déclarons sous notre seule responsabilité que le produit

## Téléphone mobile GSM : GT-I5700

en relation avec cette déclaration est en conformité avec les normes suivantes et/ou d'autres documents normatifs.

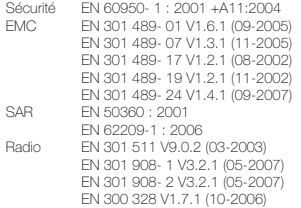

Ce téléphone a été testé et s'est avéré conforme aux normes relatives à l'émission de fréquences radio. En outre, nous déclarons que cet appareil répond à la directive 1999/5/EC.

La procédure de déclaration de conformité, définie dans l'article 10, puis reprise à l'alinéa [IV] de la directive 1999/5/EC a été conduite sous contrôle de l'organisme suivant :

BABT, Forsyth House, Churchfield Road, Walton-on-Thames, Surrey, KT12 2TD, UK\* Numéro d'identification : 0168

# **CE01680**

Documentation technique détenue par :

Samsung Electronics QA Lab.

disponible sur simple demande. (Représentant pour l'union européenne)

Samsung Electronics Euro QA Lab. Blackbushe Business Park, Saxony Way, Yateley, Hampshire, GU46 6GG, UK\*<br>2009.08.27

 $\times$   $\circ$  pakez

2009.08.27 Yong-Sang Park / Directeur Général

(lieu et date de parution) (nom et signature du responsable dûment habilité)

\* Cette adresse n'est pas celle du Centre de service de Samsung. Pour obtenir celle-ci, consultez la carte de la garantie ou contactez le revendeur de votre téléphone.

Le contenu de ce mode d'emploi peut ne pas correspondre fidèlement à votre téléphone en fonction du logiciel installé ou de votre opérateur.

## **SAMSUNG ELECTRONICS**

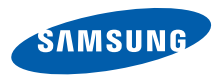

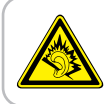

Une exposition excessive de votre oreille à un volume élevé peut endommager votre audition. Diminuez toujours le volume avant de connecter des écouteurs à une source audio et réglez le volume minimum nécessaire vous permettant d'entendre votre conversation ou la musique.

> Printed in Korea Code No.:GH68-28459A French. 03/2010. Rev. 2.0

World Wide Web http://www.samsungmobile.com